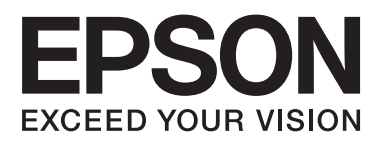

# **Guida di rete**

NPD5771-00 IT

## *Sommario*

### *[Copyright](#page-3-0)*

### *[Marchi](#page-4-0)*

### *[Informazioni su questo manuale](#page-5-0)*

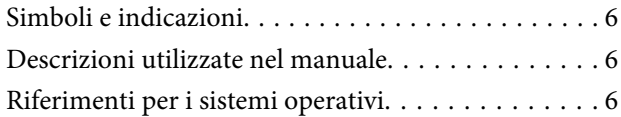

### *[Introduzione](#page-7-0)*

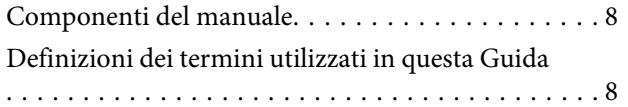

## *[Preparazione](#page-9-0)*

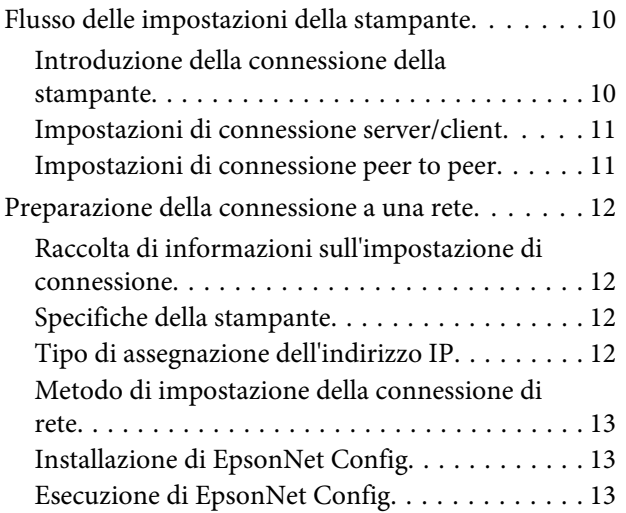

### *[Connessione](#page-13-0)*

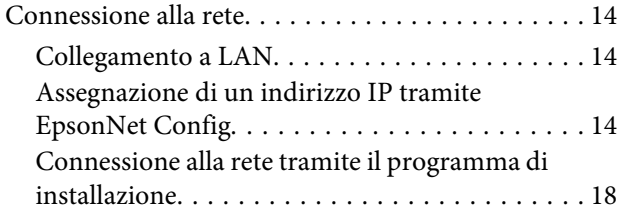

## *[Impostazioni delle funzioni](#page-19-0)*

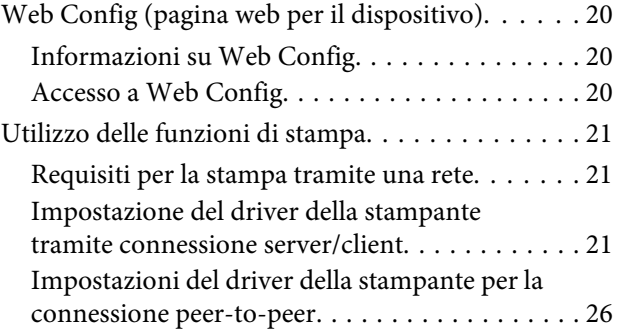

## *[Impostazioni di sicurezza](#page-27-0)*

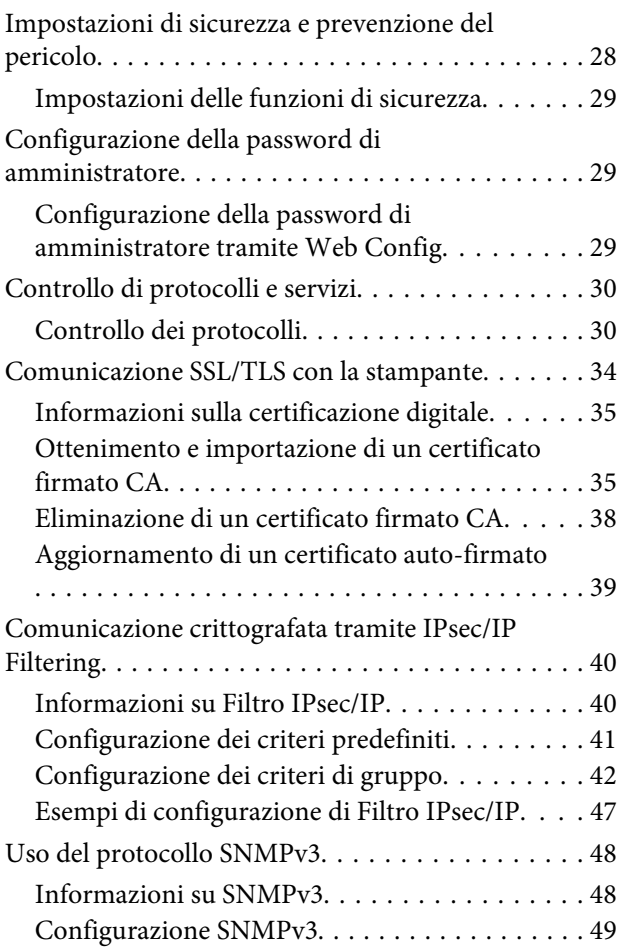

### *[Risoluzione dei problemi](#page-50-0)*

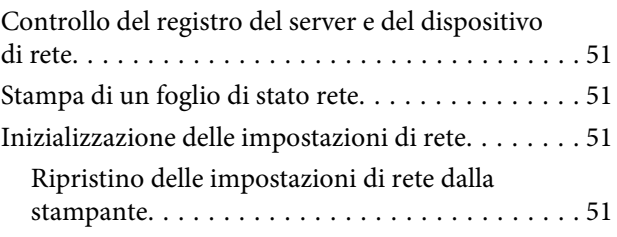

#### **Sommario**

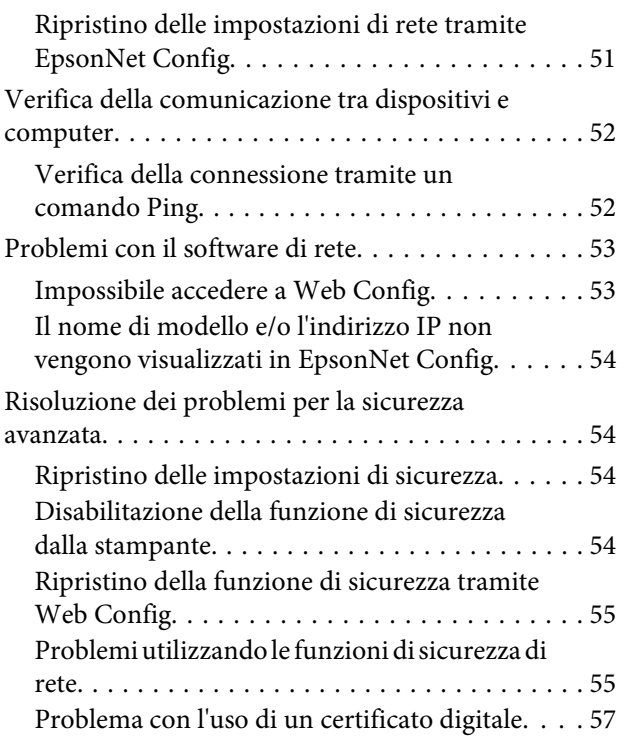

## *[Appendice](#page-60-0)*

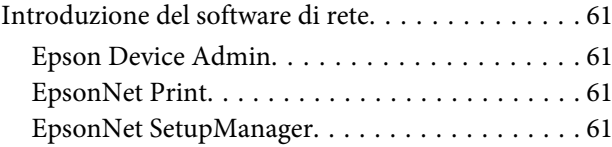

#### **Copyright**

# <span id="page-3-0"></span>*Copyright*

Nessuna parte della presente pubblicazione può essere riprodotta, memorizzata in sistemi informatici o trasmessa in qualsiasi forma o con qualsiasi mezzo elettronico, meccanico, tramite fotocopie, mediante registrazione o altro mezzo, senza il previo consenso scritto di Seiko Epson Corporation. Si declina qualsiasi responsabilità per eventuali brevetti in relazione all'uso delle informazioni contenute nel presente manuale. Si declina altresì qualsiasi responsabilità per danni derivanti dall'uso di tali informazioni. Le informazioni qui contenute sono destinate esclusivamente all'uso con il presente prodotto Epson. Epson non si ritiene responsabile per qualsiasi uso delle presenti informazioni applicate ad altri prodotti.

Seiko Epson Corporation e le relative società affiliate non potranno essere ritenute responsabili nei confronti dell'acquirente del prodotto o verso terzi per danni, perdite, spese o costi a carico dell'acquirente o di terzi a seguito di incidenti, utilizzo improprio del prodotto oppure modifiche, riparazioni o alterazioni non autorizzate effettuate sullo stesso, ovvero (ad eccezione degli Stati Uniti) dell'inosservanza delle istruzioni operative e di manutenzione di Seiko Epson Corporation.

Seiko Epson Corporation e le relative società affiliate non potranno essere ritenute responsabili per eventuali danni o problemi causati dall'utilizzo di opzioni o materiali di consumo diversi da quelli designati da Epson come prodotti originali Epson o prodotti approvati Seiko Epson Corporation.

Seiko Epson Corporation non potrà essere ritenuta responsabile per eventuali danni derivanti da interferenze elettromagnetiche verificatesi in seguito all'uso di cavi di interfaccia diversi da quelli designati da Epson come prodotti approvati Seiko Epson Corporation.

© 2017 Seiko Epson Corporation

Il contenuto del presente manuale e le specifiche del prodotto sono soggetti a modifica senza preavviso.

#### **Marchi**

## <span id="page-4-0"></span>*Marchi*

- ❏ EPSON® è un marchio registrato e EPSON EXCEED YOUR VISION o EXCEED YOUR VISION è un marchio registrato di Seiko Epson Corporation.
- ❏ Il software Epson Scan 2 si basa in parte sul lavoro dell'Independent JPEG Group.
- ❏ Google Cloud Print™, Chrome™, Chrome OS™ e Android™ sono marchi di Google Inc.
- ❏ Microsoft®, Windows®, Windows Server® e Windows Vista® sono marchi registrati di Microsoft Corporation.
- ❏ IBM è un marchio registrato di International Business Machines Corporation.
- ❏ Avviso generale: gli altri nomi di prodotto qui riportati sono utilizzati solo a scopo identificativo e possono essere marchi dei rispettivi proprietari. Epson rivendica tutti i diritti di tali marchi.

### <span id="page-5-0"></span>*Informazioni su questo manuale*

# **Simboli e indicazioni**

#### !*Attenzione:*

Istruzioni che devono essere seguite attentamente per evitare lesioni personali.

c*Importante:*

Istruzioni che devono essere seguite per evitare danni alle apparecchiature.

*Nota:*

Istruzioni contenenti suggerimenti utili e limitazioni relativi al funzionamento della stampante.

#### **Informazioni correlate**

 $\blacktriangleright$  Facendo clic su questa icona, si passa alle informazioni correlate.

# **Descrizioni utilizzate nel manuale**

Le illustrazioni della stampante contenute nel presente manuale vengono fornite solo a scopo esemplificativo. È possibile che non corrispondano esattamente al modello in uso, tuttavia il funzionamento è identico.

# **Riferimenti per i sistemi operativi**

#### **Windows**

Nel presente manuale, termini quali "Windows 10", "Windows 8.1", "Windows 8", "Windows 7", "Windows Vista", "Windows XP", "Windows Server 2012 R2", "Windows Server 2012", "Windows Server 2008 R2", "Windows Server 2008", "Windows Server 2003 R2" e "Windows Server 2003" vengono utilizzati per i sistemi operativi indicati di seguito. Inoltre, il termine "Windows" viene utilizzato per tutte le versioni del sistema operativo.

- ❏ Microsoft® Sistema operativo Windows® 10
- ❏ Microsoft® Sistema operativo Windows® 8.1
- ❏ Microsoft® Sistema operativo Windows® 8
- ❏ Microsoft® Sistema operativo Windows® 7
- ❏ Microsoft® Sistema operativo Windows Vista®
- ❏ Microsoft® Sistema operativo Windows® XP
- ❏ Microsoft® Sistema operativo Windows® XP Professional x64 Edition
- ❏ Microsoft® Sistema operativo Windows Server® 2012 R2

#### **Informazioni su questo manuale**

- ❏ Microsoft® Sistema operativo Windows Server® 2012
- ❏ Microsoft® Sistema operativo Windows Server® 2008 R2
- ❏ Microsoft® Sistema operativo Windows Server® 2008
- ❏ Microsoft® Sistema operativo Windows Server® 2003 R2
- ❏ Microsoft® Sistema operativo Windows Server® 2003

#### **Introduzione**

## <span id="page-7-0"></span>*Introduzione*

# **Componenti del manuale**

Questo manuale spiega come collegare la stampante alla rete e contiene informazioni su come eseguire le impostazioni per utilizzare le funzioni.

Per informazioni sull'utilizzo della funzione, consultare la Guida utente.

#### **Preparazione**

Spiega come impostare i dispositivi, e il software utilizzato per la gestione.

#### **Connessione**

Spiega come connettere una stampante alla rete.

#### **Impostazioni delle funzioni** Spiega le impostazioni per la stampa.

#### **Impostazioni di sicurezza**

Spiega le impostazioni di sicurezza, come le impostazioni relative alla password di amministratore e il controllo del protocollo.

#### **Risoluzione dei problemi**

Spiega l'inizializzazione delle impostazioni e la risoluzione dei problemi della rete.

# **Definizioni dei termini utilizzati in questa Guida**

Nella presente guida vengono utilizzati i seguenti termini.

#### **Amministratore**

Persona incaricata di installare e configurare il dispositivo o la rete in un ufficio o un'organizzazione. Per le organizzazioni di piccole dimensioni, questa persona può essere responsabile dell'amministrazione del dispositivo e della rete. Per le organizzazioni di grandi dimensioni, gli amministratori hanno autorità sulla rete o sui dispositivi sull'unità di gruppo di un dipartimento o una divisione, mentre gli amministratori di rete sono responsabili delle impostazioni di comunicazione al di fuori dell'organizzazione, come Internet.

#### **Amministratore di rete**

Persona incaricata di controllare la comunicazione di rete. È la persona che ha configurato il router, il server proxy, il server DNS e il server di posta elettronica per controllare la comunicazione attraverso Internet o la rete.

#### **Utente**

Persona che utilizza dispositivi come ad esempio le stampanti.

#### **Connessione server/client (condivisione della stampante tramite server Windows)**

Connessione che indica che la stampante è collegata al server Windows attraverso la rete o mediante cavo USB, e che è possibile condividere la coda di stampa impostata sul server. La comunicazione tra la stampante e il computer passa attraverso il server e la stampante viene controllata sul server.

#### **Introduzione**

#### **Connessione peer to peer (stampa diretta)**

Connessione che indica che la stampante e il computer sono collegati alla rete tramite l'hub o l'access point e che il lavoro di stampa può essere eseguito direttamente dal computer.

#### **Web Config (pagina web del dispositivo)**

Server web integrato nel dispositivo. Si chiama Web Config. In esso, è possibile verificare e modificare lo stato del dispositivo tramite il browser.

#### **Coda di stampa**

Per Windows, è l'icona per ciascuna porta visualizzata su **Device and Printer (Dispositivo e stampante)**, per esempio una stampante. Vengono create due o più icone anche per un singolo dispositivo se il dispositivo è collegato alla rete tramite due o più porte, come la rete standard TCP/IP.

#### **Strumento**

Un termine generico per il software per impostare o gestire i dispositivi, quali Epson Device Admin, EpsonNet Config, EpsonNet SetupManager, ecc.

#### **ASCII (American Standard Code for Information Interchange)**

Uno dei codici di carattere standard. Vengono definiti 128 caratteri, tra cui lettere dell'alfabeto (a–z, A–Z), numeri arabi (0–9), simboli, caratteri di spazio e caratteri di controllo. Quando in questa guida viene fatto riferimento ad "ASCII", si indica l'0x20–0x7E (numero esadecimale) elencato di seguito e non si includono i caratteri di controllo.

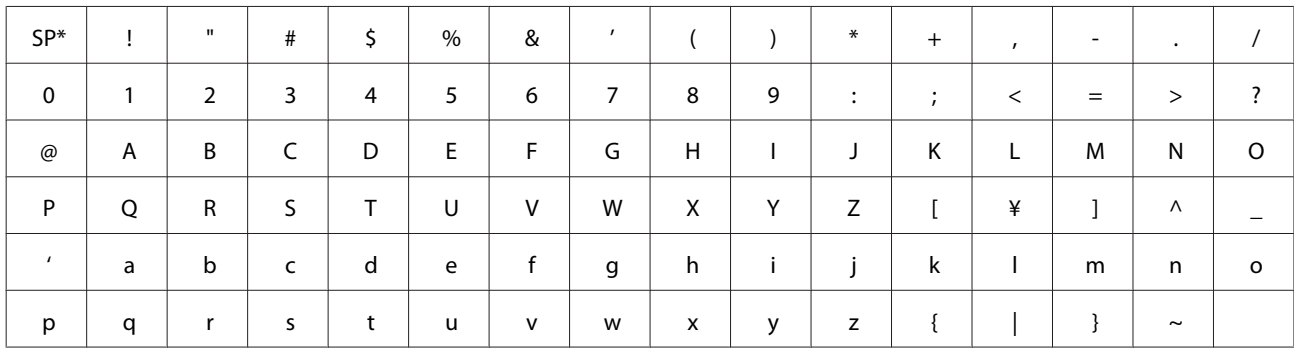

\* Carattere di spazio.

#### **Unicode (UTF-8)**

Un codice standard internazionale, che copre le principali lingue mondiali. Quando in questa guida viene fatto riferimento a "UTF-8", si indica la codifica caratteri in formato UTF-8.

#### **Preparazione**

# <span id="page-9-0"></span>**Preparazione**

Questo capitolo spiega cosa occorre preparare prima di eseguire le impostazioni.

# **Flusso delle impostazioni della stampante**

Effettuare la connessione alla rete e eseguire la configurazione iniziale in modo che la stampante sia utilizzabile dagli utenti.

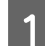

1 Preparazione

❏ Raccolta delle informazioni relative alle impostazioni di connessione

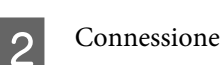

❏ Scelta del metodo di connessione

- ❏ Realizzare una connessione di rete tramite EpsonNet Config
- **C** Impostazione della stampa
	- ❏ Impostazioni del driver della stampante
- 4 Impostazioni di sicurezza
	- ❏ Impostazioni di amministrazione
	- ❏ SSL/TLS
	- ❏ Controllo dei protocolli
	- ❏ Filtro IPsec/IP

#### **Informazioni correlate**

- ◆ ["Connessione" a pagina 14](#page-13-0)
- & ["Impostazioni delle funzioni" a pagina 20](#page-19-0)
- & ["Impostazioni di sicurezza" a pagina 28](#page-27-0)

### **Introduzione della connessione della stampante**

Per la connessione della stampante alla rete è possibile utilizzare direttamente i seguenti due metodi.

- ❏ Connessione server/client (condivisione della stampante tramite il server Windows)
- ❏ Connessione peer to peer (stampa diretta)

#### **Informazioni correlate**

- & ["Impostazioni di connessione server/client" a pagina 11](#page-10-0)
- & ["Impostazioni di connessione peer to peer" a pagina 11](#page-10-0)

## <span id="page-10-0"></span>**Impostazioni di connessione server/client**

#### **Metodo di connessione:**

Collegare la stampante alla rete tramite un hub (switch L2). È inoltre possibile collegare la stampante al server direttamente tramite un cavo USB.

#### **Driver della stampante:**

Installare il driver della stampante sul server Windows a seconda del sistema operativo dei computer client. Accedendo al server Windows e collegando la stampante, il driver della stampante viene installato sul computer client e può essere utilizzato.

#### **Funzioni:**

- ❏ Gestire la stampante e il driver della stampante in batch.
- ❏ A seconda delle specifiche del server, l'avvio del lavoro di stampa può richiedere del tempo perché tutti i lavori di stampa passano attraverso il server di stampa.
- ❏ Non è possibile stampare quando il server Windows è disattivato.

#### **Informazioni correlate**

 $\rightarrow$  ["Definizioni dei termini utilizzati in questa Guida" a pagina 8](#page-7-0)

### **Impostazioni di connessione peer to peer**

#### **Metodo di connessione:**

Collegare la stampante alla rete tramite un hub (switch L2).

#### **Driver della stampante:**

Installare il driver della stampante su ogni computer client. Può essere inviato tramite un pacchetto con EpsonNet SetupManager oppure automaticamente utilizzando i Criteri di gruppo del server Windows.

#### **Funzioni:**

- ❏ Il lavoro di stampa inizia immediatamente, poiché viene inviato direttamente alla stampante.
- ❏ È possibile stampare fino all'esaurimento della stampante.

#### **Informazioni correlate**

& ["Definizioni dei termini utilizzati in questa Guida" a pagina 8](#page-7-0)

# <span id="page-11-0"></span>**Preparazione della connessione a una rete**

## **Raccolta di informazioni sull'impostazione di connessione**

Per la connessione di rete è necessario disporre di un indirizzo IP, un indirizzo gateway, ecc. Controllare in anticipo quanto segue.

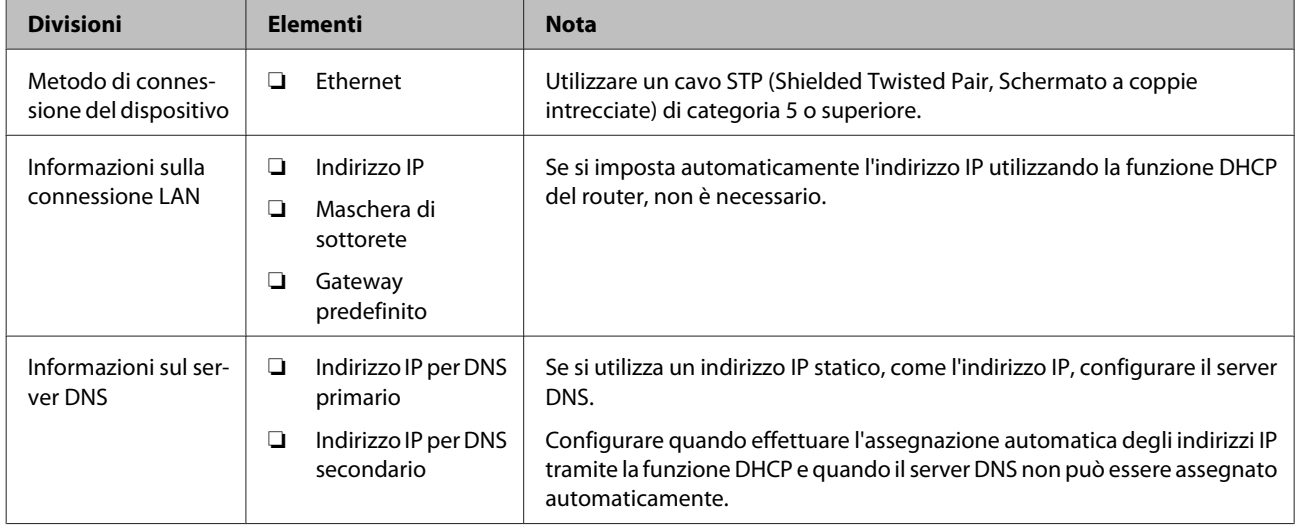

## **Specifiche della stampante**

La specifica che la stampante supporta la modalità standard o di connessione, vedere la Guida utente.

# **Tipo di assegnazione dell'indirizzo IP**

Ci sono due tipi di assegnazione di un indirizzo IP alla stampante.

#### **Indirizzo IP statico:**

Assegnare l'indirizzo IP univoco predeterminato alla stampante.

L'indirizzo IP non viene modificato nemmeno quando si accende la stampante o si spegne il router, in modo che sia possibile gestire il dispositivo tramite l'indirizzo IP.

Questo tipo è adatto a una rete in cui vengono gestite molte stampanti, come un grande ufficio o una scuola.

#### **Assegnazione automatica tramite la funzione DHCP:**

L'indirizzo IP corretto viene assegnato automaticamente quando la comunicazione tra la stampante e il router che supporta la funzione DHCP avviene correttamente.

Se è scomodo modificare l'indirizzo IP per un dispositivo particolare, prenotare l'indirizzo IP in anticipo e poi assegnarlo.

#### <span id="page-12-0"></span>*Nota:*

Per la porta della coda di stampa, selezionare il protocollo in grado di rilevare automaticamente l'indirizzo IP, come per esempio EpsonNet Print Port.

### **Metodo di impostazione della connessione di rete**

Procedere come segue per effettuare le impostazioni di connessione per l'indirizzo IP della stampante, la maschera di sottorete e il gateway predefinito.

#### **Uso di EpsonNet Config:**

Utilizzare EpsonNet Config dal computer dell'amministratore. È possibile impostare una serie di stampanti, a condizione che siano connesse fisicamente tramite il cavo Ethernet. Se è possibile impostare una rete Ethernet e si configurano le impostazioni di rete della stampante e quindi si collega la stampante alla normale rete, è possibile abbassare i rischi di sicurezza.

#### **Tramite il programma di installazione:**

Se si utilizza il programma di installazione, la rete della stampante e il computer client vengono impostati automaticamente. L'impostazione è disponibile seguendo le istruzioni del programma di installazione, anche se non si dispone di una conoscenza approfondita della rete. Questa è consigliata quando si imposta la stampante e alcuni computer client utilizzando la connessione server/client (condivisione della stampante tramite il server Windows).

#### **Informazioni correlate**

- & ["Assegnazione di un indirizzo IP tramite EpsonNet Config" a pagina 14](#page-13-0)
- $\rightarrow$  ["Connessione alla rete tramite il programma di installazione" a pagina 18](#page-17-0)

## **Installazione di EpsonNet Config**

Scaricare EpsonNet Config dal sito Web del supporto Epson, quindi installarlo seguendo le istruzioni a video.

## **Esecuzione di EpsonNet Config**

Selezionare **All Programs (Tutti i programmi)** > **EpsonNet** > **EpsonNet Config SE** > **EpsonNet Config**.

#### *Nota:*

Se appare l'avviso del firewall, consentire l'accesso per EpsonNet Config.

#### **Connessione**

# <span id="page-13-0"></span>**Connessione**

Questo capitolo illustra l'ambiente o la procedura necessari per collegare la stampante alla rete.

# **Connessione alla rete**

# **Collegamento a LAN**

Connettere la stampante alla rete tramite Ethernet.

#### **Informazioni correlate**

 $\rightarrow$  ["Connessione alla rete tramite il programma di installazione" a pagina 18](#page-17-0)

## **Assegnazione di un indirizzo IP tramite EpsonNet Config**

Assegnare un indirizzo IP alla stampante tramite EpsonNet Config.

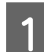

Accendere la stampante.

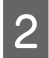

B Collegare la stampante alla rete utilizzando un cavo Ethernet.

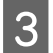

**CONFIDENTIFY AVVIATE EpsonNet Config.** 

Viene visualizzato un elenco delle stampanti sulla rete. La visualizzazione delle stampanti potrebbe richiedere del tempo.

 $\Box$  Fare doppio clic sulla stampante  $\bigtimes$  da assegnare.

Se si connette la stampante a una rete con una funzione DHCP disponibile, l'indirizzo IP viene assegnato tramite la funzione DHCP, e quindi viene visualizzato ...

#### *Nota:*

- ❏ Se sono collegate più stampanti dello stesso modello, è possibile identificare la stampante tramite l'indirizzo MAC.
- ❏ Una volta connessa la stampante alla rete, è possibile modificare il metodo di assegnazione dell'indirizzo IP.

#### **Connessione**

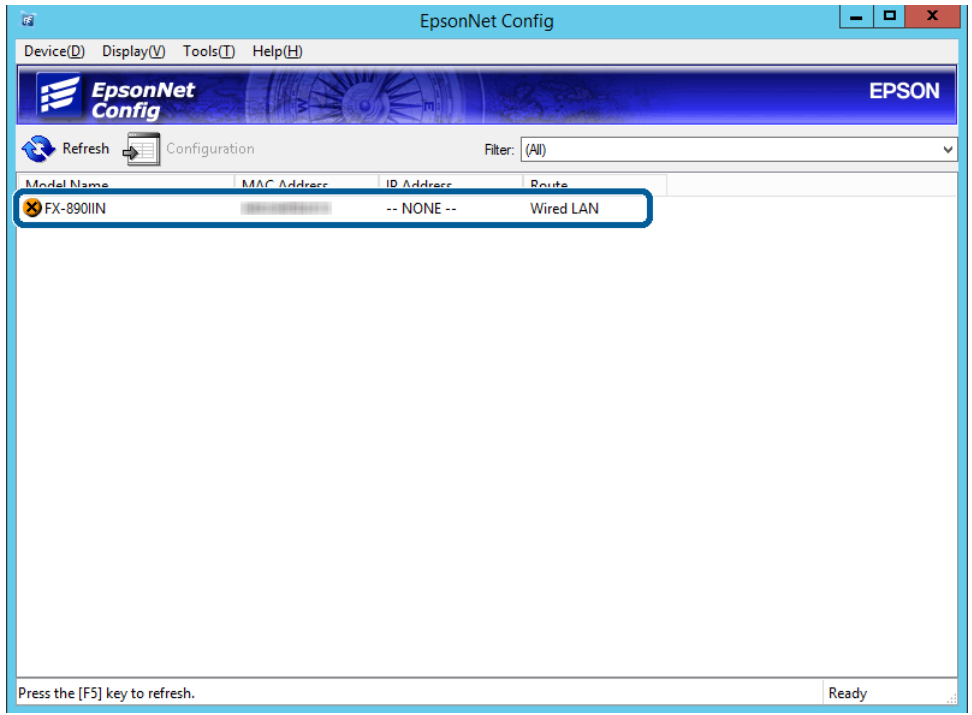

E Selezionare **Network (Rete)** > **TCP/IP** > **Basic (Di base)**.

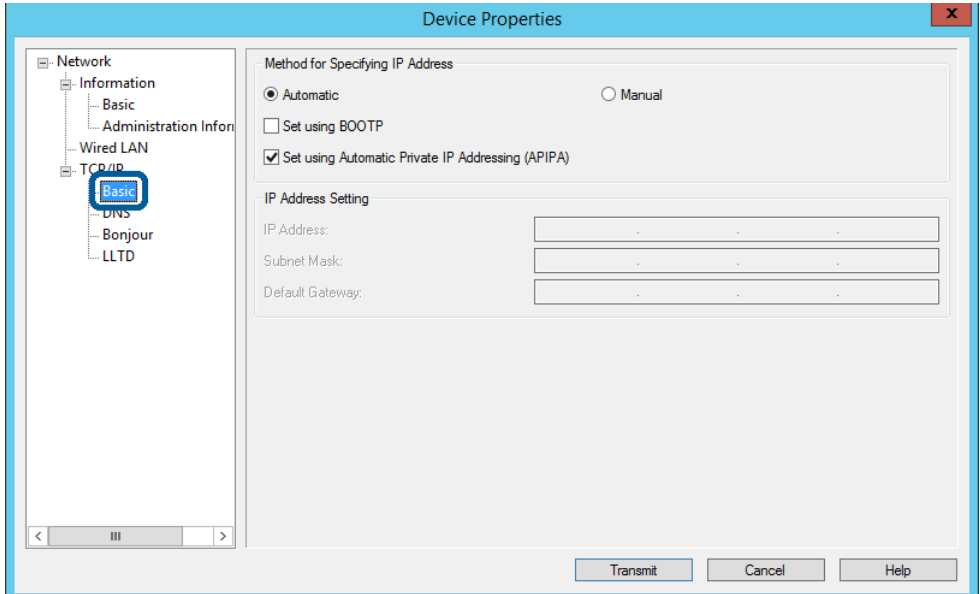

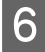

F Inserire gli indirizzi per **IP Address (Indirizzo IP)**, **Subnet Mask (Maschera sottorete)** e **Default Gateway (Gateway predefinito)**.

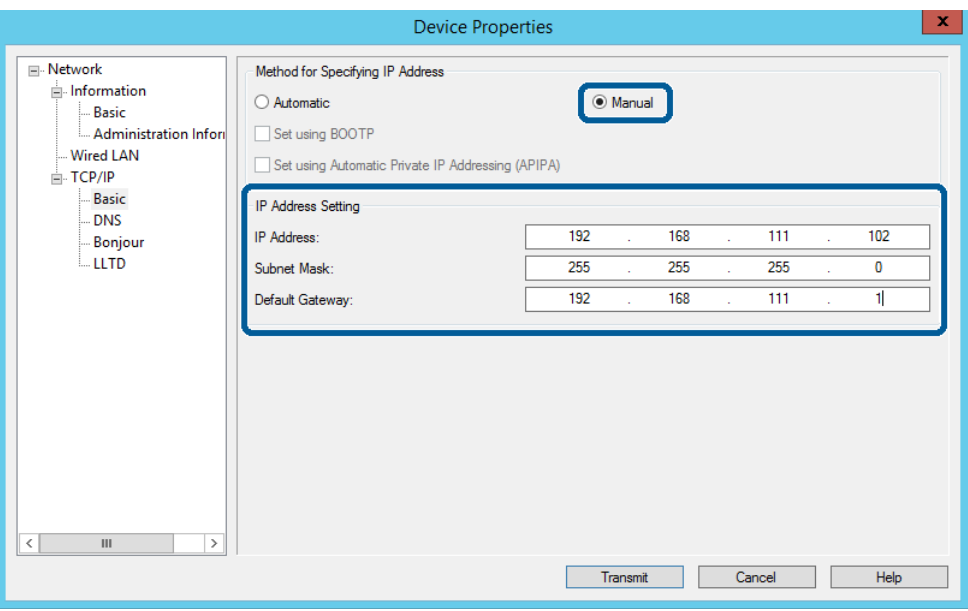

*Nota:*

❏ Inserire un indirizzo statico quando si collega la stampante a una rete sicura.

❏ Nel menu *TCP/IP*, è possibile realizzare impostazioni per il DNS nella schermata *DNS*.

Fare clic su **Transmit (Trasmetti)**.

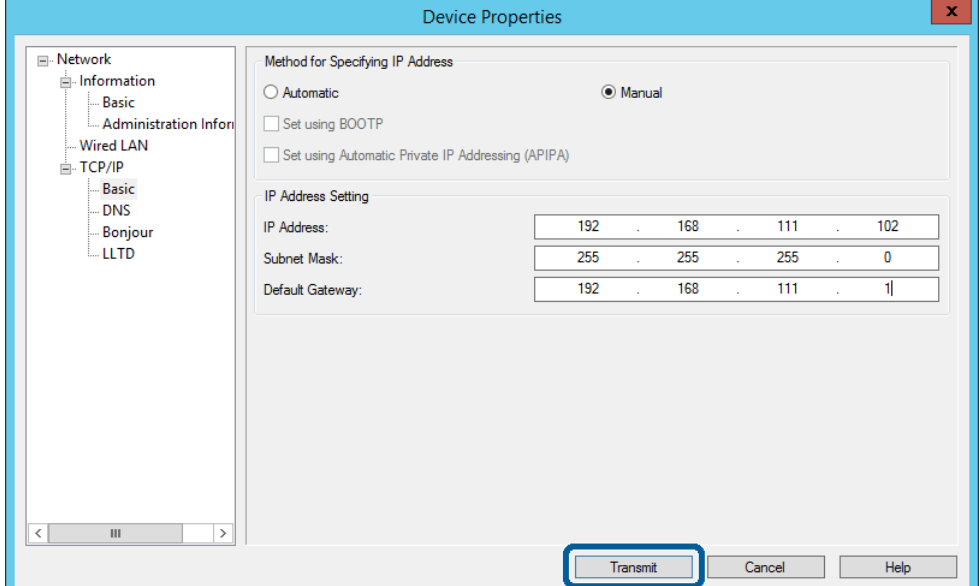

**H** Fare clic su **OK** sulla schermata di conferma.

#### **Connessione**

I Fare clic su **OK**.

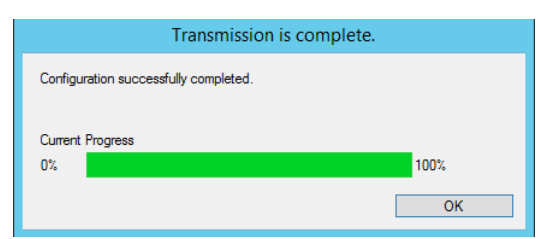

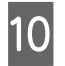

**10** Fare clic su **Refresh** (Aggiorna).

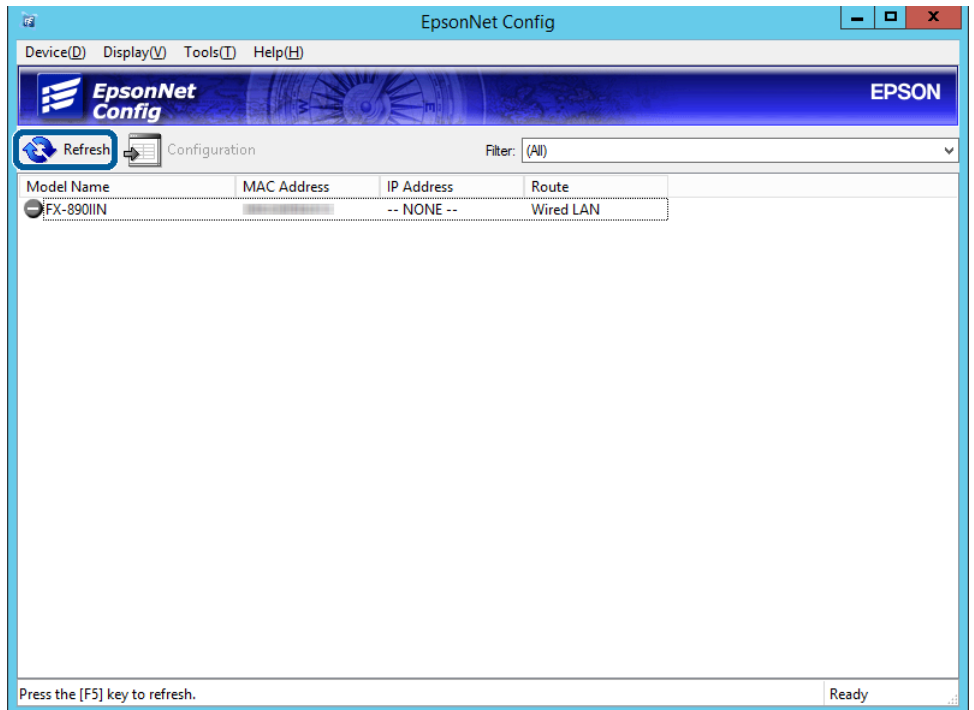

<span id="page-17-0"></span>Controllare che l'indirizzo IP sia stato assegnato.

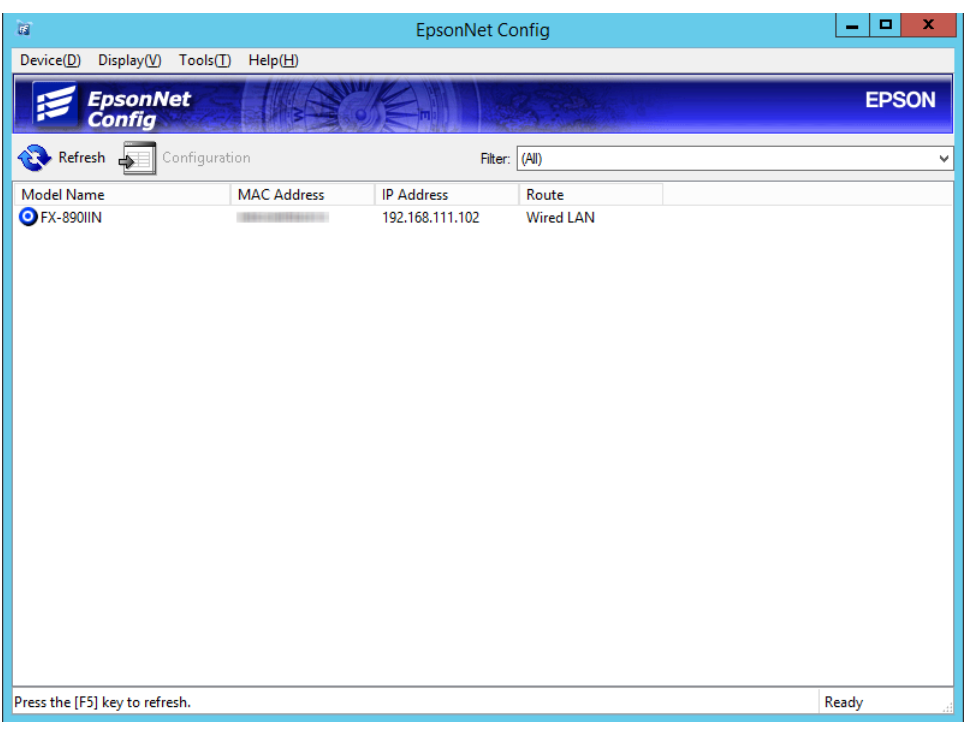

# **Connessione alla rete tramite il programma di installazione**

Si consiglia di utilizzare il programma di installazione per collegare la stampante al computer.

A Inserire nel computer il disco del software e seguire le istruzioni visualizzate sullo schermo.

#### **Connessione**

B Attenersi alle istruzioni a schermo finché non viene visualizzata la seguente schermata, selezionare **Ethernet Connection (Connessione Ethernet)**, quindi fare clic su **Next (Avanti)**.

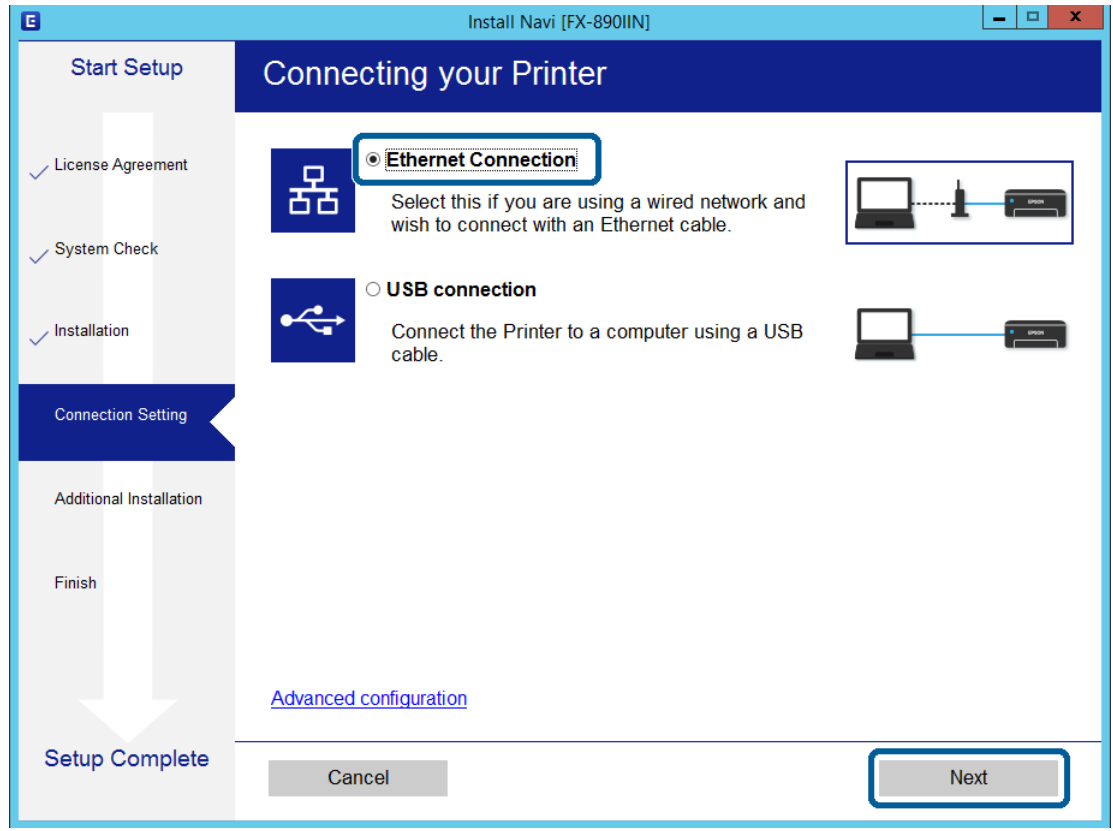

Se si connette la stampante alla rete tramite cavo Ethernet, viene visualizzata la seguente schermata. Selezionare la stampante in uso e fare clic su **Next (Avanti)**.

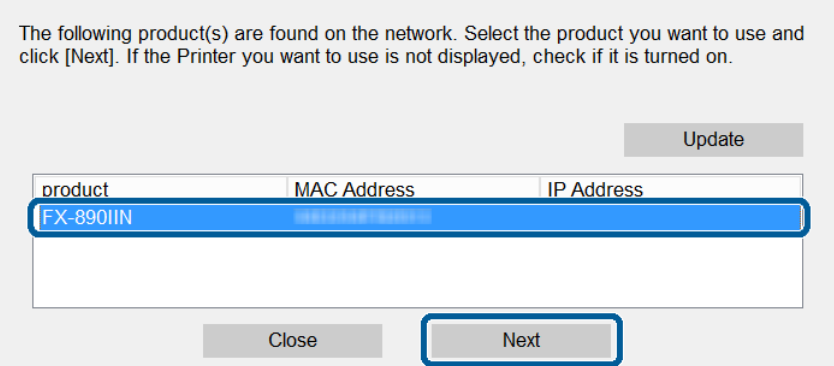

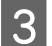

Seguire le istruzioni visualizzate sullo schermo.

# <span id="page-19-0"></span>**Impostazioni delle funzioni**

In questo capitolo sono illustrate le prime impostazioni da effettuare per poter utilizzare il dispositivo in tutte le sue funzioni.

In questa sezione, viene illustrata la procedura per effettuare le impostazioni dal computer dell'amministratore tramite Web Config.

# **Web Config (pagina web per il dispositivo)**

## **Informazioni su Web Config**

Web Config è un'applicazione basata su browser per la configurazione delle impostazioni della stampante.

Per accedere alla pagina di Web Config, è necessario innanzitutto assegnare un indirizzo IP alla stampante.

*Nota:* È possibile bloccare le impostazioni configurando la password di amministratore per la stampante.

# **Accesso a Web Config**

Sono disponibili due metodi per accedere a Web Config. Occorre abilitare JavaScript nel browser.

### **Inserimento dell'indirizzo IP**

Avviare EpsonNet Config, quindi fare doppio clic sulla stampante nell'elenco.

Immettere l'indirizzo IP della stampante in un browser Web. Quando si accede a Web Config tramite HTTPS, nel browser verrà visualizzato un messaggio di avviso poiché viene utilizzato un certificato auto-firmato, memorizzato nella stampante.

- ❏ Accesso tramite HTTPS IPv4: https://<indirizzo IP stampante> (senza < >) IPv6: https://[indirizzo IP stampante]/ (con [ ])
- ❏ Accesso tramite HTTP IPv4: http://<indirizzo IP stampante> (senza < >) IPv6: http://[indirizzo IP stampante]/ (con [ ])

#### **Impostazioni delle funzioni**

<span id="page-20-0"></span>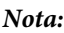

```
❏ Esempi
IPv4:
https://192.0.2.111/
http://192.0.2.111/
IPv6:
https://[2001:db8::1000:1]/
http://[2001:db8::1000:1]/
```
- ❏ Se il nome della stampante è registrato con il server DNS, è possibile utilizzare il nome della stampante al posto dell'indirizzo IP della stampante.
- ❏ Non tutti i menu vengono visualizzati quando si accede a Web Config tramite HTTP. Per visualizzare tutti i menu, accedere a Web Config tramite HTTPS.

#### **Informazioni correlate**

- & ["Comunicazione SSL/TLS con la stampante" a pagina 34](#page-33-0)
- $\rightarrow$  ["Informazioni sulla certificazione digitale" a pagina 35](#page-34-0)

# **Utilizzo delle funzioni di stampa**

Abilitare per utilizzare le funzioni di stampa della stampante.

### **Requisiti per la stampa tramite una rete**

Sono necessarie le seguenti impostazioni per la stampa tramite una rete. Queste possono essere configurate utilizzando il driver della stampante e le funzioni del sistema operativo.

- ❏ Installazione del driver della stampante
- ❏ Definizione della coda di stampa per un computer
- ❏ Impostazione della porta per una rete

## **Impostazione del driver della stampante tramite connessione server/ client**

Impostare la stampante per abilitare la stampa da un computer che è stato precedentemente impostato come server di stampa, quindi condividere la stampante. Installare il driver della stampante per il server e per il client sul server di stampa. Se si utilizza il programma di installazione, l'impostazione della rete della stampante o del computer, l'installazione del driver e la definizione della coda di stampa vengono eseguite automaticamente.

### **Impostazione delle porte TCP/IP standard — Windows**

Impostare la porta standard TCP/IP sul server di stampa e creare la coda di stampa per la stampa in rete.

A Aprire la schermata Dispositivi e stampanti.

- ❏ Windows 10/Windows Server 2016 Fare clic con il pulsante destro del mouse sul pulsante Start o tenerlo premuto, quindi selezionare **Control Panel (Pannello di controllo)** > **Hardware and Sound (Hardware e suoni)** > **Devices and Printers (Dispositivi e stampanti)**.
- ❏ Windows 8.1/Windows 8/Windows Server 2012 R2/Windows Server 2012 **Desktop** > **Settings (Impostazioni)** > **Control Panel (Pannello di controllo)** > **Hardware and Sound (Hardware e suoni)** o **Hardware** > **Devices and Printers (Dispositivi e stampanti)**.
- ❏ Windows 7/Windows Server 2008 R2 Fare clic su start > **Control Panel (Pannello di controllo)** > **Hardware and Sound (Hardware e suoni)** (o **Hardware**) > **Devices and Printers (Dispositivi e stampanti)**.
- ❏ Windows Vista/Windows Server 2008 Fare clic su start > **Control Panel (Pannello di controllo)** > **Hardware and Sound (Hardware e suoni)** > **Printers (Stampanti)**.
- ❏ Windows XP/Windows Server 2003 R2/Windows Server 2003 Fare clic su start > **Control Panel (Pannello di controllo)** > **Printers and Other Hardware (Stampanti e altro hardware)** > **Printers and Faxes (Stampanti e fax)**.
- 
- Aggiungere una stampante.
- ❏ Windows 10/Windows 8.1/Windows 8/Windows Server 2016/Windows Server 2012 R2/Windows Server 2012

Fare clic su **Add printer (Aggiungi stampante)**, quindi selezionare **The printer that I want isn't listed (La stampante desiderata non è elencata)**.

- ❏ Windows 7/Windows Server 2008 R2 Fare clic su **Add printer (Aggiungi stampante)**.
- ❏ Windows Vista/Windows Server 2008 Fare clic su **Install Printer (Installa stampante)**.
- ❏ Windows XP/Windows Server 2003 R2/Windows Server 2003 Fare clic su **Install Printer (Installa stampante)**, quindi fare clic su **Next (Avanti)**.
- 8 Aggiungere una stampante locale.
	- ❏ Windows 10/Windows 8.1/Windows 8/Windows Server 2012 R2/Windows Server 2012 Selezionare **Add a local printer or network printer with manual settings (Aggiungi stampante locale o di rete con impostazioni manuali)**, quindi fare clic su **Next (Avanti)**.
	- ❏ Windows 7/Windows Server 2008 R2/Windows Vista/Windows Server 2008 Fare clic su **Add a local printer (Aggiungi stampante locale)**.
	- ❏ Windows XP/Windows Server 2003 R2/Windows Server 2003 Selezionare **Local printer attached to this computer (Stampante locale collegata al computer)**, quindi fare clic su **Next (Avanti)**.

D Selezionare **Create a new port (Crea una nuova porta)**, selezionare **Standard TCP/IP Port (Porta TCP/IP standard)** come tipo di porta e quindi fare clic su **Next (Avanti)**.

Per Windows XP/Windows Server 2003 R2/Windows Server 2003, fare clic su **Next (Avanti)** sulla schermata **Add Standard TCP/IP Printer Port Wizard (Aggiunta guidata porta stampante standard TCP/IP)**.

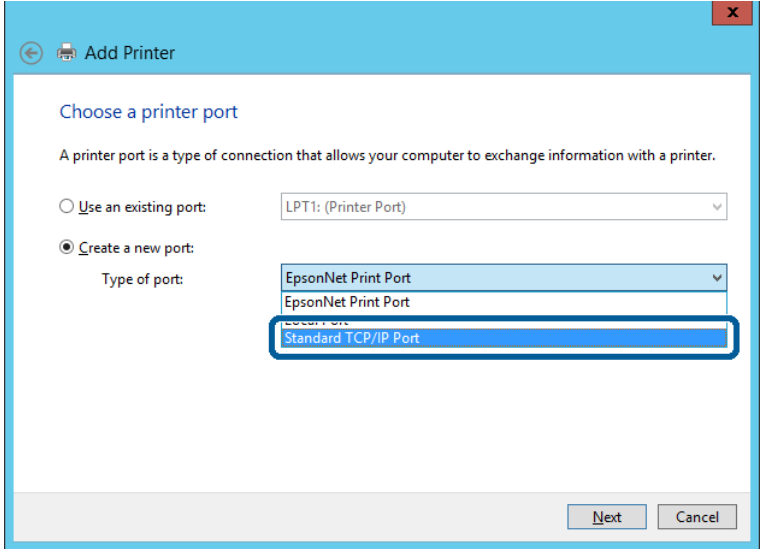

E Immettere l'indirizzo IP o il nome della stampante in **Host Name or IP Address (Nome host o indirizzo IP)**<sup>o</sup> **Printer Name or IP Address (Nome o indirizzo IP stampante)**, quindi fare clic su **Next (Avanti)**.

Non modificare il **Port name (Nome porta)**.

Fare clic su **Continue (Continua)** quando appare la schermata **User Account Control (Controllo dell'account utente)**.

Per Windows XP/Windows Server 2003 R2/Windows Server 2003, fare clic su **Done (Fatto)** sulla schermata **Standard TCP/IP Printer Port (Porta stampante TCP/IP standard)**.

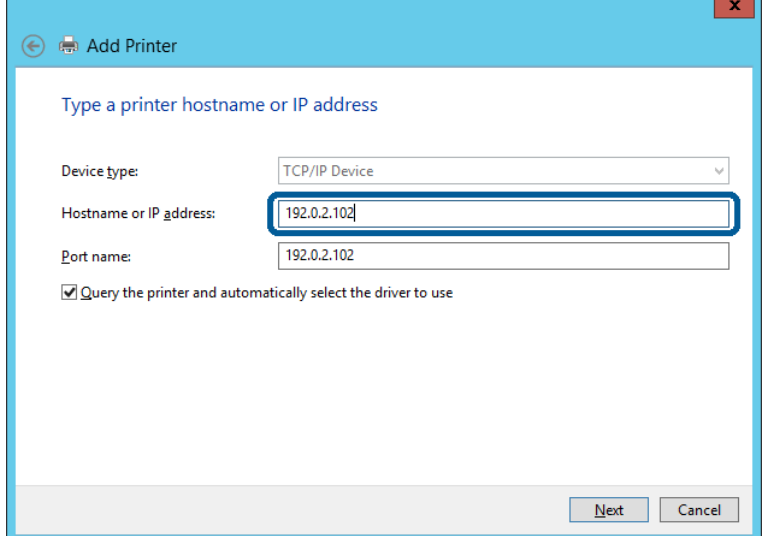

#### **Impostazioni delle funzioni**

#### *Nota:*

Se si specifica il nome della stampante sulla rete in cui è disponibile la risoluzione dei nomi, l'indirizzo IP viene tracciato anche se l'indirizzo IP della stampante è stato modificato tramite DHCP. È possibile confermare il nome della stampante dalla schermata di stato della rete sul pannello di controllo della stampante o dal foglio di stato della rete.

**6** Installare il driver della stampante.

❏ Se il driver della stampante è già installato: Selezionare **Manufacturer (Produttore)** e **Printers (Stampanti)**. Fare clic su **Next (Avanti)**.

❏ Se il driver della stampante non è installato:

Fare clic su **Have Disc (Disco driver)** e inserire il disco del software fornito con la stampante. Fare clic su **Browse (Sfoglia)**, quindi selezionare la cartella sul disco che contiene il driver della stampante. Assicurarsi di selezionare la cartella corretta. Il percorso della cartella può variare a seconda del sistema operativo in uso.

Versione a 32 bit di Windows: WINX86 Versione a 64 bit di Windows: WINX64

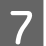

Seguire le istruzioni visualizzate sullo schermo.

Per Windows XP/Windows Server 2003 R2/Windows Server 2003, la configurazione è completata. Per Windows Vista/ Windows Server 2008 e versioni successive, verificare la configurazione della porta.

Se si utilizza la stampante con la connessione server/client (condivisione della stampante tramite il server Windows), effettuare le impostazioni di condivisione indicate di seguito.

#### **Informazioni correlate**

& ["Condivisione della stampante" a pagina 25](#page-24-0)

#### *Verifica della Configurazione della porta — Windows*

Verificare che sia impostata la porta corretta per la coda di stampa.

A Aprire la schermata Dispositivi e stampanti.

- ❏ Windows 10/Windows Server 2016 Fare clic con il pulsante destro del mouse sul pulsante Start o tenerlo premuto, quindi selezionare **Control Panel (Pannello di controllo)** > **Hardware and Sound (Hardware e suoni)** > **Devices and Printers (Dispositivi e stampanti)**.
- ❏ Windows 8.1/Windows 8/Windows Server 2012 R2/Windows Server 2012 **Desktop** > **Settings (Impostazioni)** > **Control Panel (Pannello di controllo)** > **Hardware and Sound (Hardware e suoni)** o **Hardware** > **Devices and Printers (Dispositivi e stampanti)**.
- ❏ Windows 7/Windows Server 2008 R2 Fare clic su start > **Control Panel (Pannello di controllo)** > **Hardware and Sound (Hardware e suoni)** (o **Hardware**) > **Devices and Printers (Dispositivi e stampanti)**.
- ❏ Windows Vista/Windows Server 2008 Fare clic su start > **Control Panel (Pannello di controllo)** > **Hardware and Sound (Hardware e suoni)** > **Printers (Stampanti)**.
- <span id="page-24-0"></span>B Aprire la schermata delle proprietà della stampante.
	- ❏ Windows 10/Windows 8.1/Windows 8/Windows 7/Windows Server 2016/Windows Server 2012 R2/ Windows Server 2012/ Windows Server 2008 R2 Fare clic con il pulsante destro del mouse sull'icona della stampante, quindi scegliere **Printer properties (Proprietà stampante)**.
	- ❏ Windows Vista Fare clic con il pulsante destro del mouse sull'icona della stampante, quindi scegliere **Run as administrator (Esegui come amministratore)** > **Properties (Proprietà)**.
	- ❏ Windows Server 2008 Fare clic con il pulsante destro del mouse sull'icona della stampante, quindi scegliere **Properties (Proprietà)**.

C Fare clic sulla scheda **Ports (Porte)**, selezionare **Standard TCP/IP Port (Porta TCP/IP standard)**, quindi fare clic su **Configure Port (Configura porta)**.

- D Verificare la configurazione della porta.
	- ❏ Per RAW Verificare che **Raw** sia selezionato in **Protocol (Protocollo)**, quindi fare clic su **OK**.
	- ❏ Per LPR

Verificare che **LPR** sia selezionato in **Protocol (Protocollo)**. Immettere "PASSTHRU" in **Queue name (Nome coda)** da **LPR Settings (Impostazioni LPR)**. Selezionare **LPR Byte Counting Enabled (Conteggio byte LPR abilitato)**, quindi fare clic su **OK**.

### **Condivisione della stampante**

Se si utilizza la stampante con la connessione server/client (condivisione della stampante tramite il server Windows), configurare la condivisione della stampante dal server di stampa.

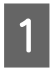

A Selezionare **Control Panel (Pannello di controllo)** > **View devices and printers (Visualizza dispositivi e stampanti)** sul server di stampa.

B Fare clic con il pulsante destro del mouse sull'icona della stampante (coda di stampa) con la quale si desidera effettuare la condivisione, quindi selezionare **Printer Properties (Proprietà stampante)** > scheda **Sharing (Condivisione)**.

C Selezionare **Share this printer (Condividi la stampante)**, quindi immettere il **Share name (Nome condivisione)**.

Per Windows Server 2012, fare clic su **Change Sharing Options (Modifica opzioni condivisione)**, quindi configurare le impostazioni.

### **Installazione di driver aggiuntivi**

Se le versioni di Windows per un server e i client sono diverse, si consiglia di installare driver aggiuntivi sul server di stampa.

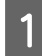

A Selezionare **Control Panel (Pannello di controllo)** > **View devices and printers (Visualizza dispositivi e stampanti)** sul server di stampa.

#### **Impostazioni delle funzioni**

<span id="page-25-0"></span>B Fare clic con il pulsante destro del mouse sull'icona della stampante da condividere con i client, quindi fare clic su **Printer Properties (Proprietà stampante)** > scheda **Sharing (Condivisione)**.

### C Fare clic su **Additional Drivers (Driver aggiuntivi)**.

Per Windows Server 2012, fare clic su **Change Sharing Options (Modifica opzioni condivisione)**, quindi configurare le impostazioni.

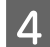

D Selezionare le versioni di Windows per i client, quindi fare clic su **OK**.

E Selezionare il file di informazioni per il driver della stampante (\*.inf), quindi installare il driver.

#### **Informazioni correlate**

& "Uso della stampante condivisa" a pagina 26

### **Uso della stampante condivisa**

L'amministratore deve informare i client sul nome di computer assegnato al server di stampa e sulle modalità per aggiungerlo a rispettivi computer. Se non sono ancora stati configurati driver aggiuntivi, informare i client sulla modalità d'uso di **Devices and Printers (Dispositivi e stampanti)** per aggiungere la stampante condivisa.

Se sono già stati configurati driver aggiuntivi sul server di stampa, effettuare i passaggi che seguono:

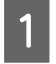

A Selezionare il nome assegnato al server di stampa in **Windows Explorer**.

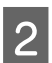

B Fare doppio clic sulla stampante da utilizzare.

#### **Informazioni correlate**

- & ["Condivisione della stampante" a pagina 25](#page-24-0)
- & ["Installazione di driver aggiuntivi" a pagina 25](#page-24-0)

## **Impostazioni del driver della stampante per la connessione peer-to-peer**

Per la connessione peer to peer (stampa diretta), è necessario installare il driver della stampante su ogni computer client.

#### **Informazioni correlate**

& "Impostazione del driver della stampante" a pagina 26

### **Impostazione del driver della stampante**

Per le organizzazioni di piccole dimensioni, si consiglia di installare il driver della stampante su ciascun computer client.

#### **Impostazioni delle funzioni**

#### *Nota:*

Se la stampante viene utilizzata da molti computer client, utilizzando EpsonNet SetupManager e l'invio del driver tramite un pacchetto, è possibile ridurre drasticamente il tempo di esecuzione dell'installazione.

#### Eseguire il programma di installazione.

B Selezionare il metodo di connessione della stampante, quindi fare clic su **Next (Avanti)**.

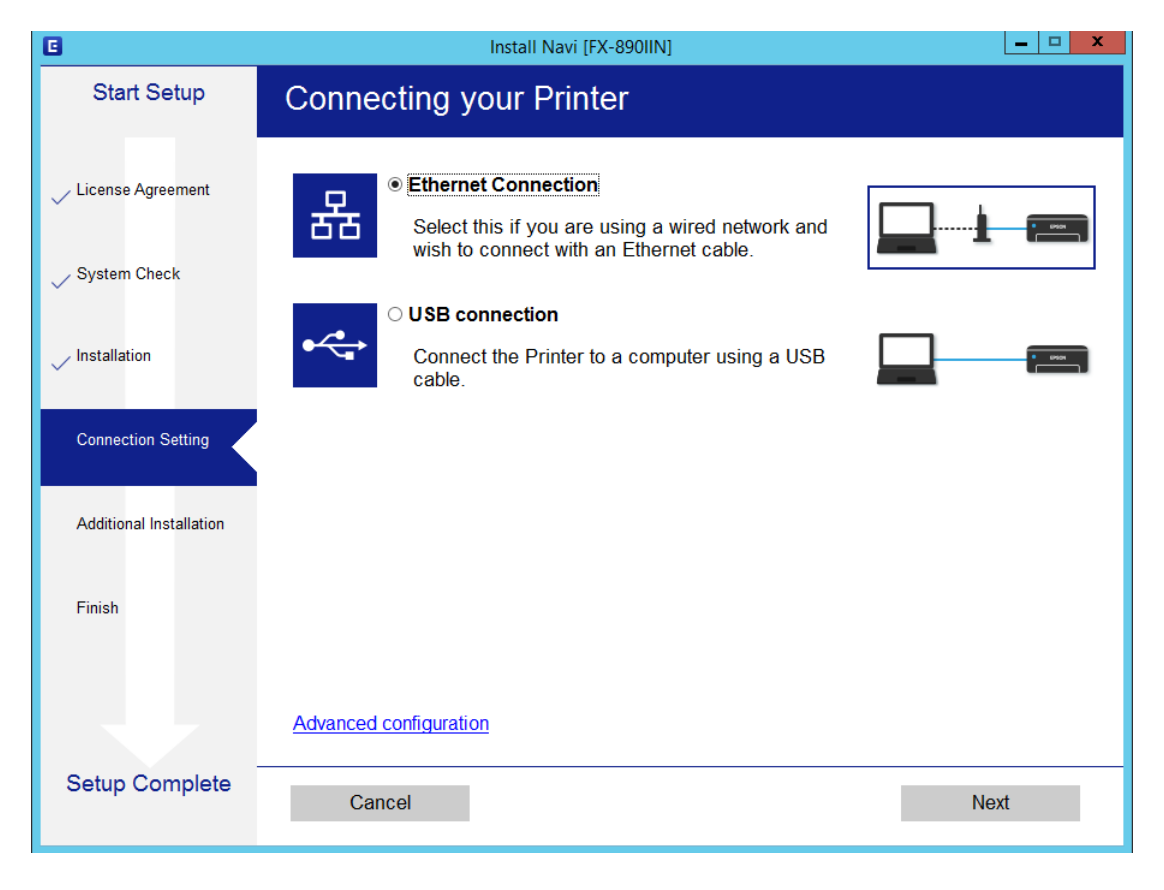

#### *Nota:*

Se appare *Select Software Installation (Seleziona installazione software)*, selezionare *Change or re-set the connection method (Cambia o reimposta il metodo di connessione)* quindi fare clic su *Next (Avanti)*.

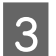

Seguire le istruzioni visualizzate sullo schermo.

#### **Informazioni correlate**

& ["EpsonNet SetupManager" a pagina 61](#page-60-0)

<span id="page-27-0"></span>Questo capitolo spiega le impostazioni per la sicurezza.

# **Impostazioni di sicurezza e prevenzione del pericolo**

Quando un dispositivo è collegato a una rete, è possibile accedervi da una postazione remota. Inoltre, molte persone possono condividere il dispositivo, un'opzione utile per migliorare l'efficienza operativa e la convenienza. Tuttavia, i rischi quali l'accesso e l'uso illegale e la manomissione sono aumentati.

Per evitare questo rischio, le stampanti Epson dispongono di una varietà di tecnologie di sicurezza. Impostare il dispositivo come necessario in base alle condizioni ambientali che sono state create con le informazioni relative all'ambiente del cliente.

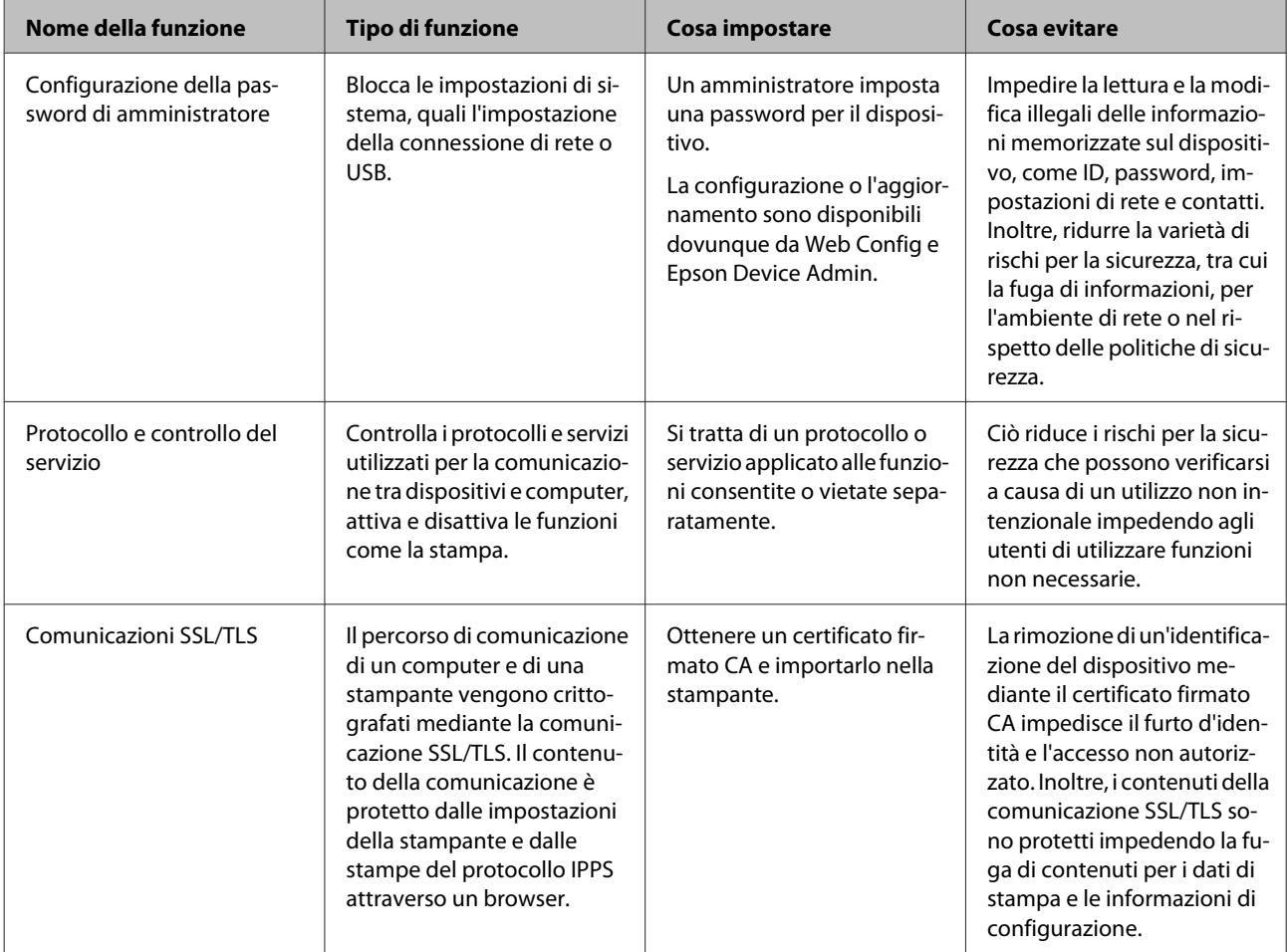

<span id="page-28-0"></span>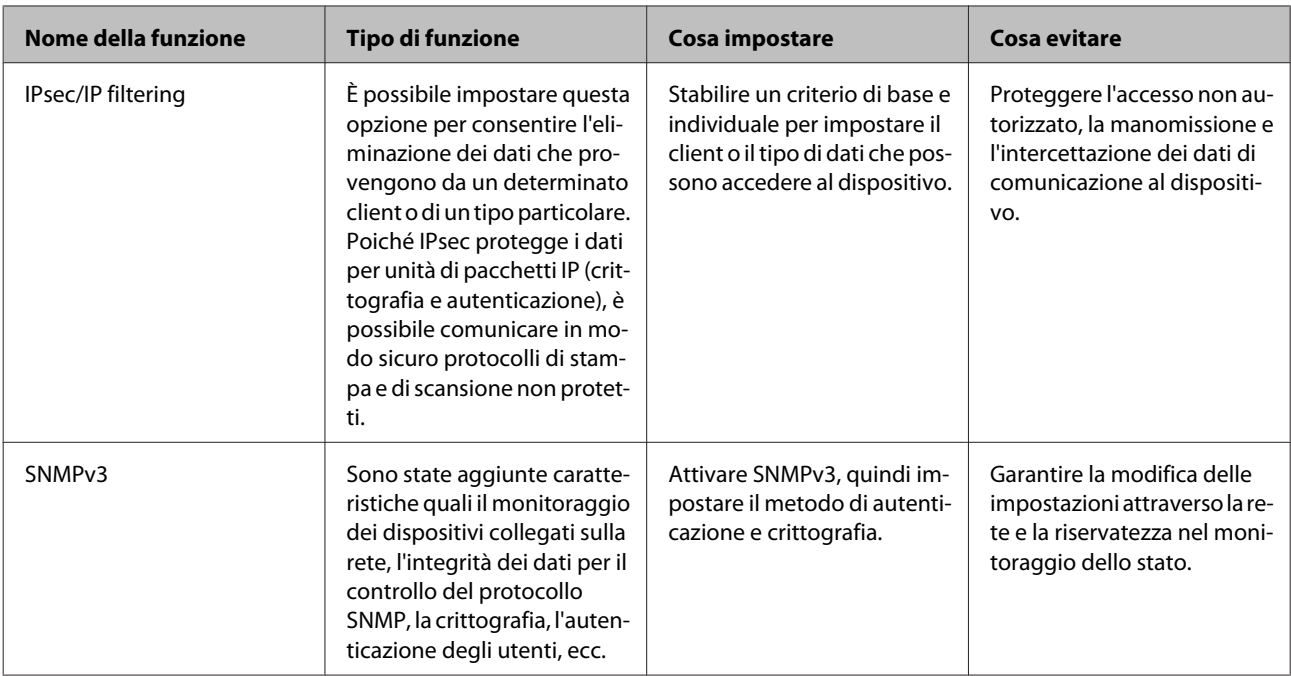

#### **Informazioni correlate**

- & "Configurazione della password di amministratore" a pagina 29
- & ["Controllo di protocolli e servizi" a pagina 30](#page-29-0)
- & ["Comunicazione SSL/TLS con la stampante" a pagina 34](#page-33-0)

## **Impostazioni delle funzioni di sicurezza**

Se si imposta IPsec/IP filtering, si consiglia di accedere a Web Config utilizzando l'SSL o il TLS per comunicare le informazioni relative alle impostazioni al fine di ridurre i rischi per la sicurezza, come la manomissione o l'intercettazione.

# **Configurazione della password di amministratore**

Quando si imposta la password di amministratore, gli utenti diversi dagli amministratori non saranno in grado di modificare le impostazioni di amministrazione del sistema. È possibile impostare e modificare la password dell'amministratore tramite Web Config.

#### **Informazioni correlate**

& "Configurazione della password di amministratore tramite Web Config" a pagina 29

## **Configurazione della password di amministratore tramite Web Config**

È possibile impostare la password dell'amministratore tramite Web Config.

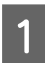

A Accedere a Web Config e selezionare **Administrator Settings (Imp. amministratore)** > **Change Administrator Password (Cambia password amministratore)**.

<span id="page-29-0"></span>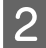

B Immettere una password in **New Password (Nuova password)** e **Confirm New Password (Conferma nuova password)**.

Se si desidera cambiare la password, inserire una password corrente.

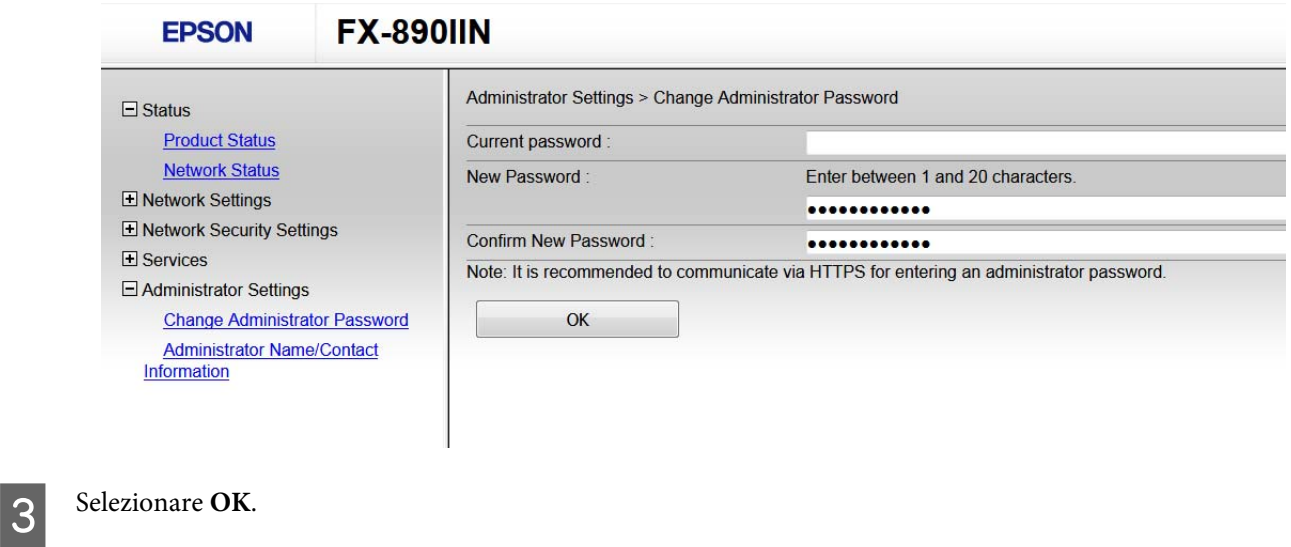

#### *Nota:*

- ❏ Per impostare o modificare le voci di menu bloccate, fare clic su *Administrator Login (Login amministratore)*, quindi inserire la password di amministratore.
- ❏ Per eliminare la password di amministrazione, fare clic su *Administrator Settings (Imp. amministratore)* > *Delete Administrator Authentication Information (Elimina informazioni autenticazione amministratore)*, quindi inserire la password di amministratore.

#### **Informazioni correlate**

& ["Accesso a Web Config" a pagina 20](#page-19-0)

# **Controllo di protocolli e servizi**

È possibile stampare utilizzando vari percorsi e protocolli. È possibile ridurre i rischi indesiderati in termini di protezione limitando la stampa da determinati percorsi o controllando le funzioni disponibili.

### **Controllo dei protocolli**

Configurare le impostazioni di protocollo.

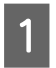

A Accedere a Web Config e selezionare **Services (Servizi)** > **Protocol (Protocollo)**.

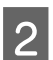

Configurare ciascuna voce.

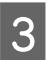

Fare clic su **Next** (Avanti).

<span id="page-30-0"></span> $\boxed{4}$  Fare clic su OK.

Le impostazioni vengono applicate alla stampante.

#### **Informazioni correlate**

- $\blacktriangleright$  ["Accesso a Web Config" a pagina 20](#page-19-0)
- & "Protocolli che si possono abilitare o disabilitare" a pagina 31
- & ["Voci di impostazione del protocollo" a pagina 32](#page-31-0)

### **Protocolli che si possono abilitare o disabilitare**

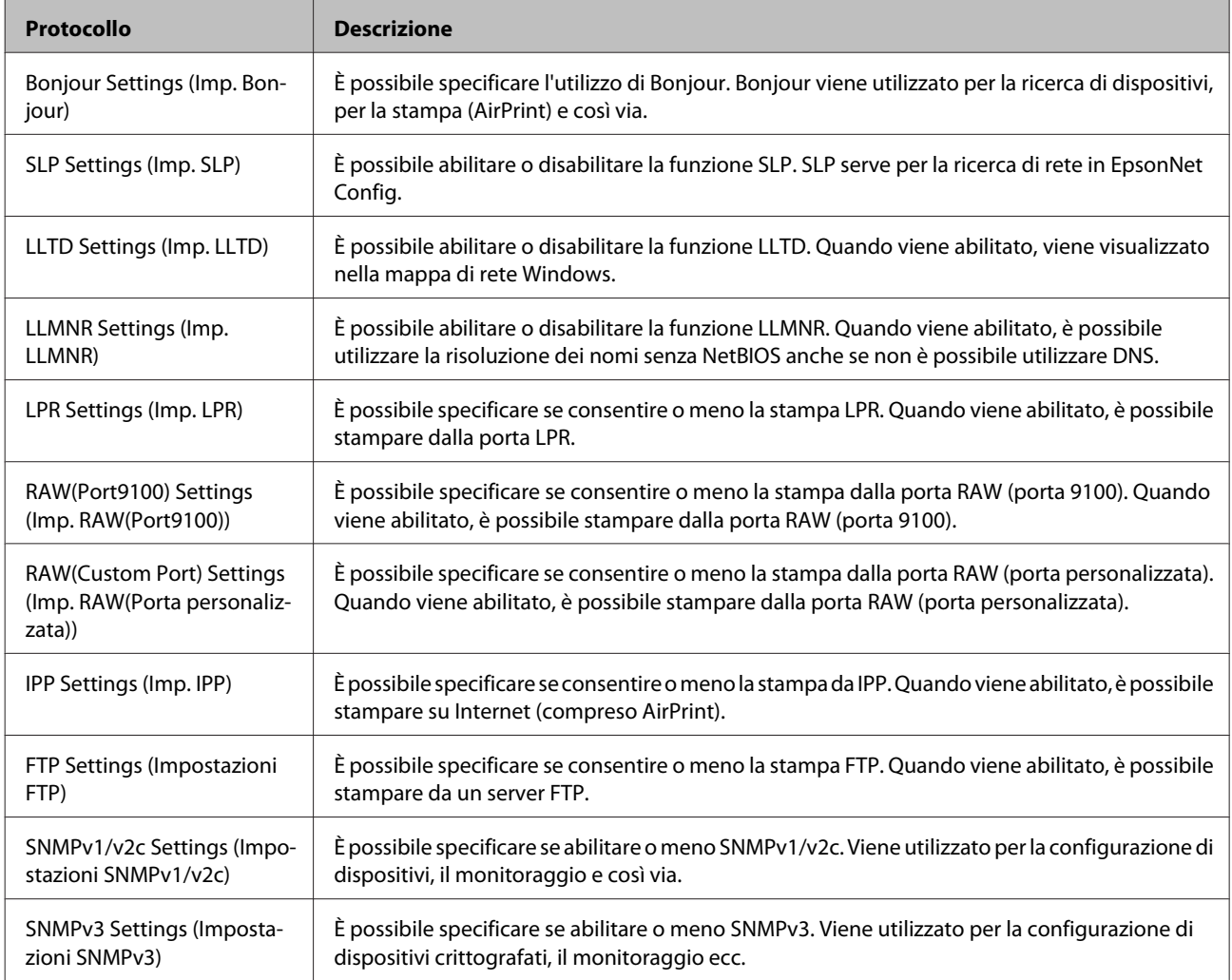

#### **Informazioni correlate**

- & ["Controllo dei protocolli" a pagina 30](#page-29-0)
- & ["Voci di impostazione del protocollo" a pagina 32](#page-31-0)

## <span id="page-31-0"></span>**Voci di impostazione del protocollo**

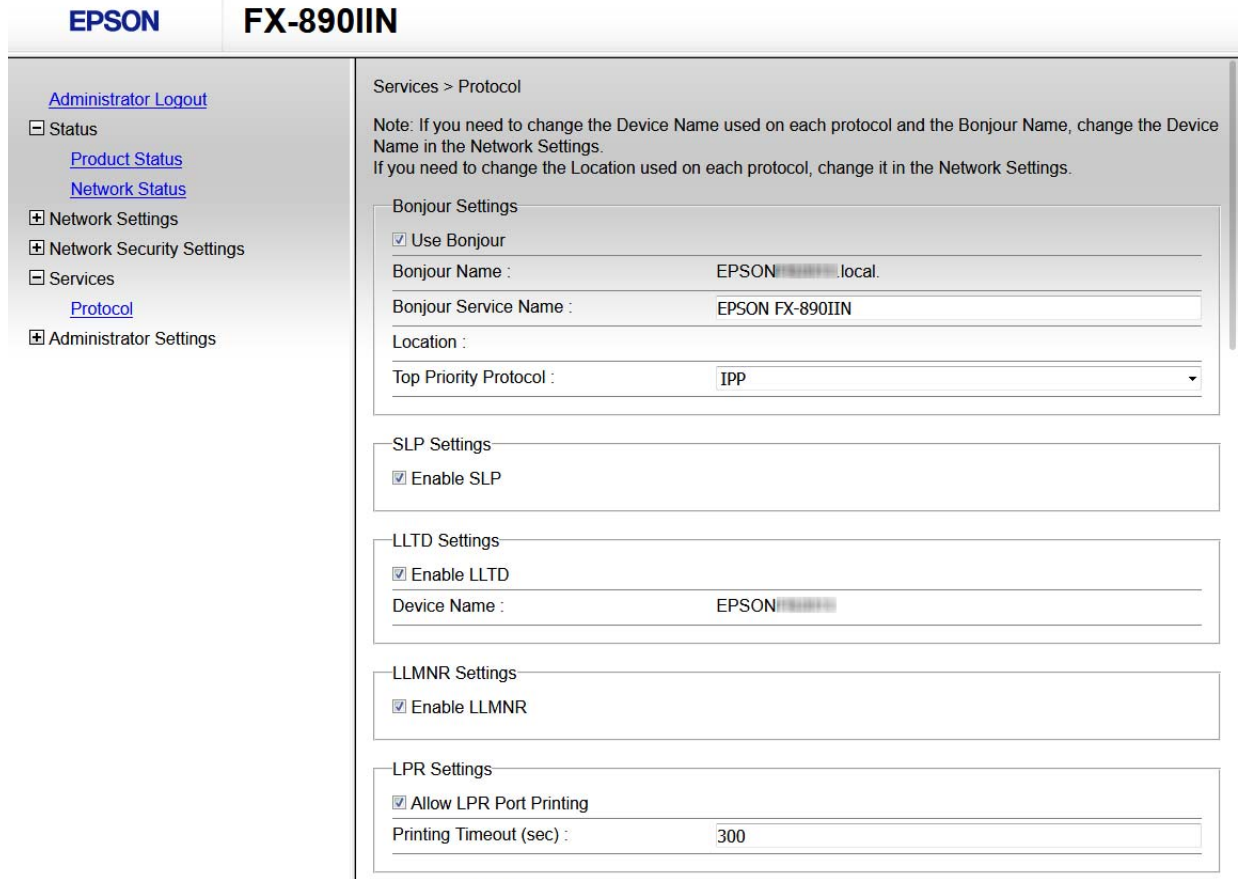

RAW(Port9100) Settings-

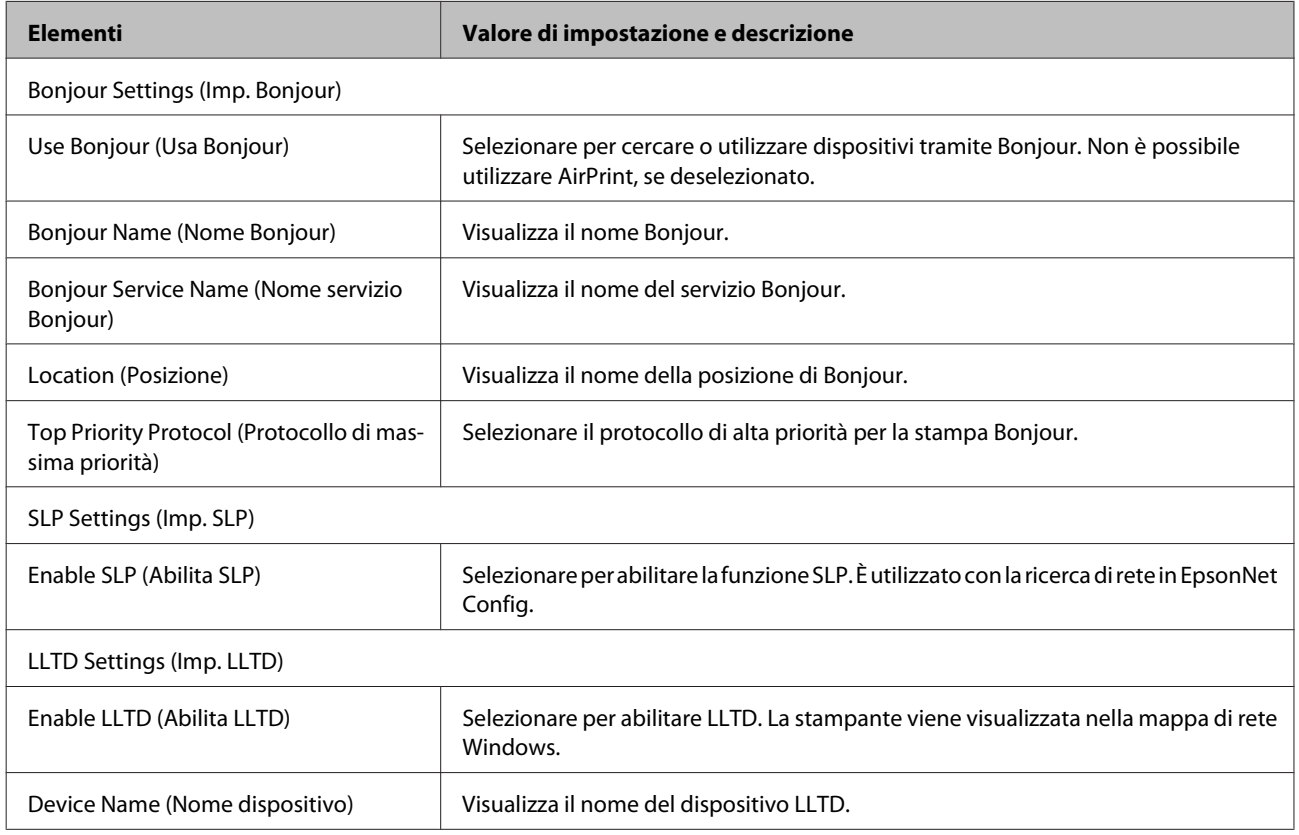

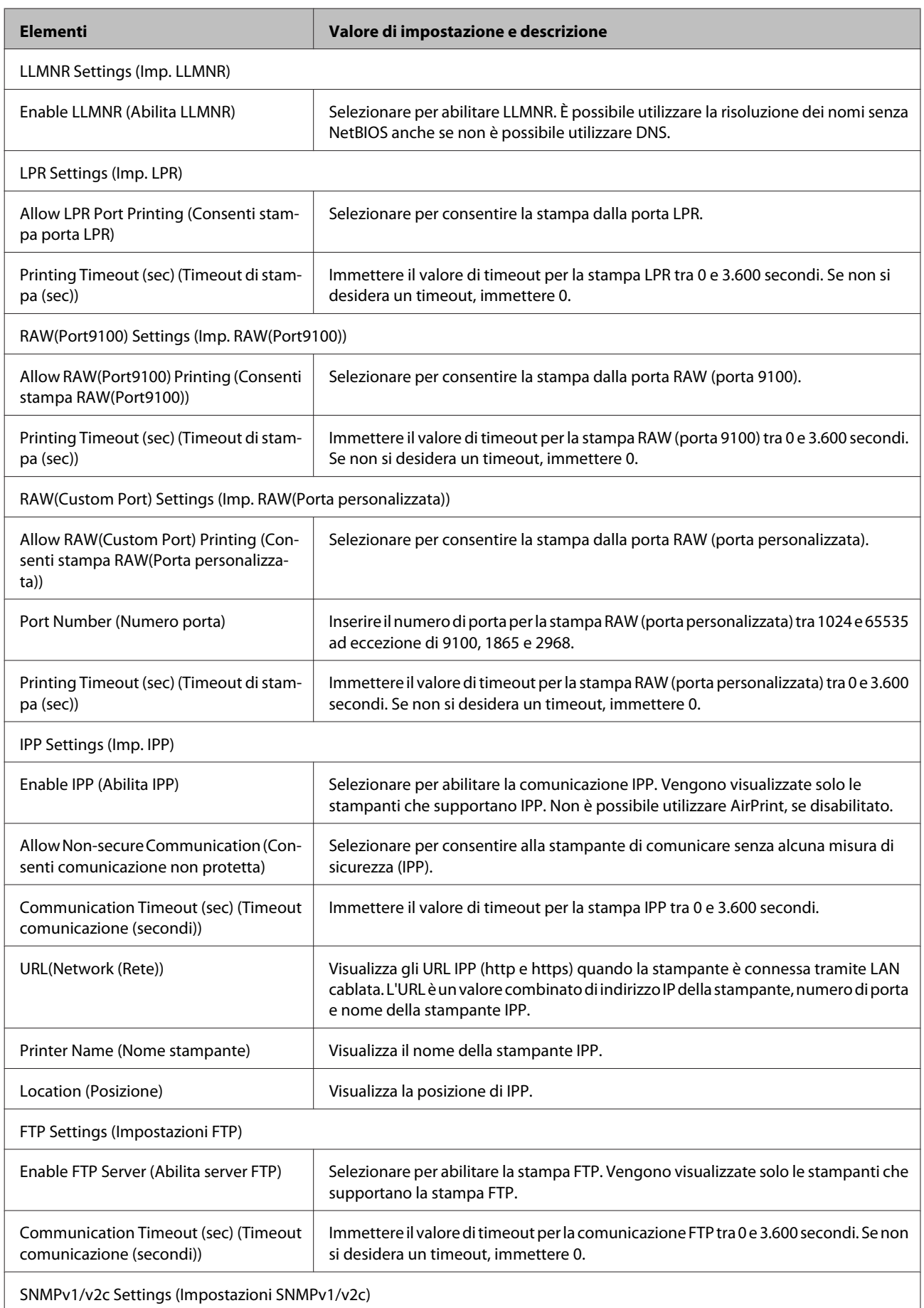

<span id="page-33-0"></span>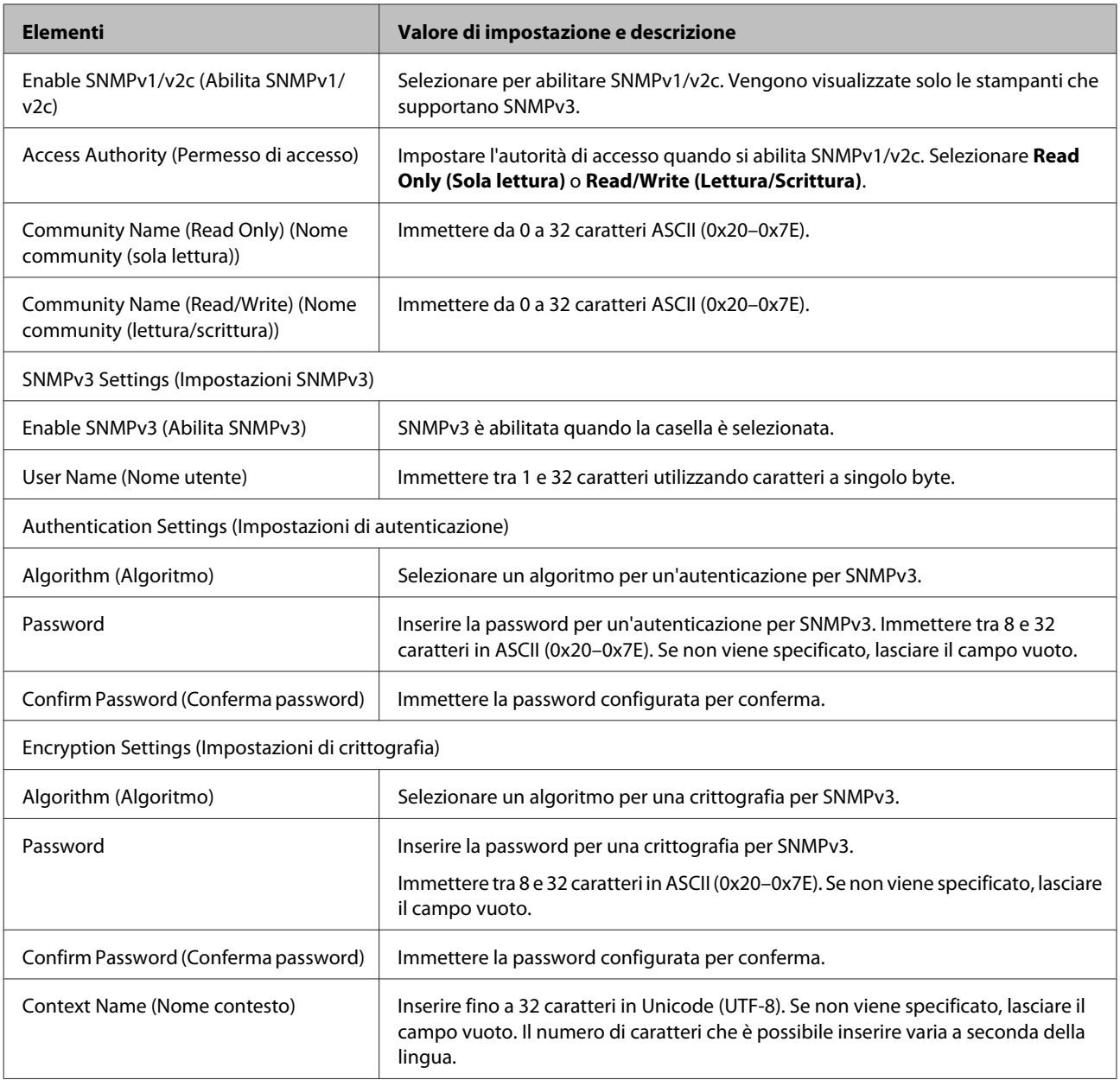

#### **Informazioni correlate**

- & ["Controllo dei protocolli" a pagina 30](#page-29-0)
- & ["Protocolli che si possono abilitare o disabilitare" a pagina 31](#page-30-0)

# **Comunicazione SSL/TLS con la stampante**

Quando si imposta il certificato del server tramite la comunicazione SSL/TLS (Secure Sockets Layer/Transport Layer Security) con la stampante, è possibile crittografare il percorso di comunicazione tra computer. Effettuare questa operazione se si desidera impedire l'accesso remoto e non autorizzato.

# <span id="page-34-0"></span>**Informazioni sulla certificazione digitale**

❏ Certificato firmato CA

Un certificato firmato da un ente di certificazione CA (Certificate Authority) deve essere ottenuto da un apposito ente. È possibile garantire delle comunicazioni sicure utilizzando un certificato firmato CA. È possibile utilizzare un certificato firmato CA per ciascuna funzione di sicurezza.

❏ Certificato CA

Un certificato CA indica che una terza parte ha verificato l'identità di un server. Risulta essere un componente chiave per un tipo di comunicazione Web sicuro. Occorre ottenere un certificato CA per l'autenticazione server da un ente CA emittente.

❏ Certificato auto-firmato

Il certificato auto-firmato è un certificato emesso e firmato dalla stampante stessa. Tale certificato non è affidabile e non consente di evitare le truffe. Se si utilizza questo certificato per una comunicazione SSL/TLS, un avviso di sicurezza potrebbe venire visualizzato sul browser. È possibile utilizzare questo certificato solo per la comunicazione SSL/TLS.

#### **Informazioni correlate**

- & "Ottenimento e importazione di un certificato firmato CA" a pagina 35
- & ["Eliminazione di un certificato firmato CA" a pagina 38](#page-37-0)
- & ["Aggiornamento di un certificato auto-firmato" a pagina 39](#page-38-0)

### **Ottenimento e importazione di un certificato firmato CA**

### **Ottenimento di un certificato firmato CA**

Per ottenere un certificato firmato CA, creare una richiesta CSR (Certificate Signing Request) e inviarla all'ente di certificazione. È possibile creare una richiesta CSR tramite la pagina Web Config e un computer.

Effettuare i passaggi che seguono per creare una richiesta CSR e ottenere un certificato firmato CA utilizzando Web Config. Quando si crea una richiesta CSR tramite Web Config, il certificato sarà in formato PEM/DER.

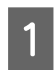

A Accedere a Web Config, quindi selezionare **Network Security Settings (Imp. di protezione rete)**. Successivamente, selezionare **SSL/TLS** > **Certificate (Certificato)**.

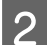

B Fare clic su **Generate (Genera)** in **CSR**.

Viene aperta una pagina per la creazione della richiesta CSR.

3 Immettere un valore per ciascuna voce.

#### *Nota:*

La lunghezza della chiave e le abbreviazioni disponibili variano a seconda dell'ente di certificazione. Creare una richiesta in base alle regole di ciascun ente di certificazione.

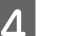

#### Fare clic su OK.

Viene visualizzato un messaggio di completamento.

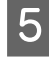

E Selezionare **Network Security Settings (Imp. di protezione rete)**. Successivamente, selezionare **SSL/TLS**<sup>&</sup>gt; **Certificate (Certificato)**.

Fare clic su uno dei pulsanti di scaricamento di CSR in base a un formato specificato da ciascun ente di certificazione per lo scaricamento di una richiesta CSR su un computer.

#### c*Importante:*

Non generare di nuovo un CSR. In caso contrario, potrebbe non risultare possibile importare un CA-signed Certificate emesso.

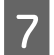

G Inviare la richiesta CSR a un ente di certificazione e ottenere un certificato firmato CA.

Seguire le regole di ciascun ente di certificazione sul metodo e la forma dell'invio.

Salvare il certificato CA emesso su un computer connesso alla stampante.

L'ottenimento del certificato firmato CA risulta completato quando si salva il certificato su una destinazione.

#### **Informazioni correlate**

- & ["Accesso a Web Config" a pagina 20](#page-19-0)
- & "Voci di impostazione CSR" a pagina 36
- $\blacktriangleright$  ["Importazione di un certificato firmato CA" a pagina 37](#page-36-0)

#### *Voci di impostazione CSR*

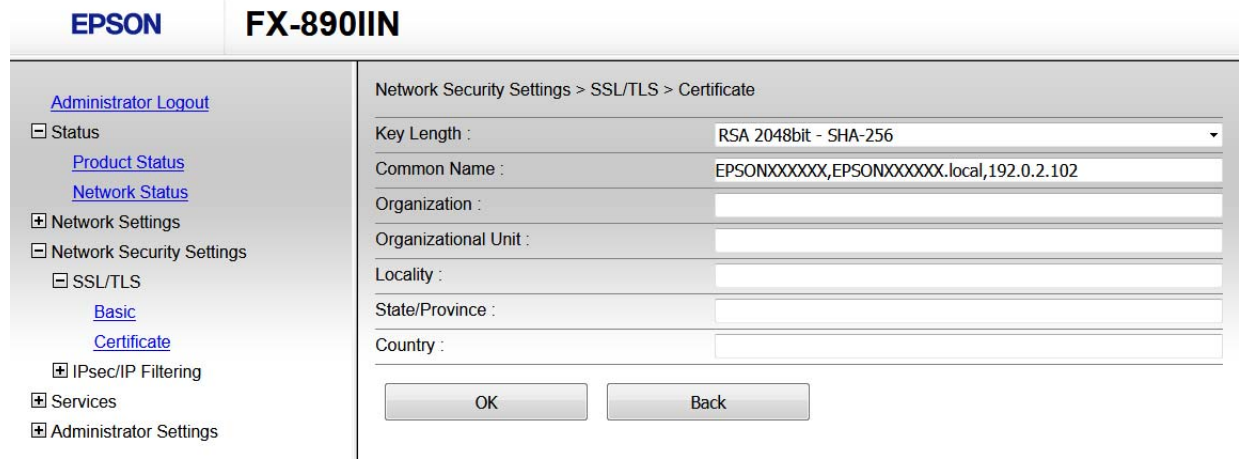

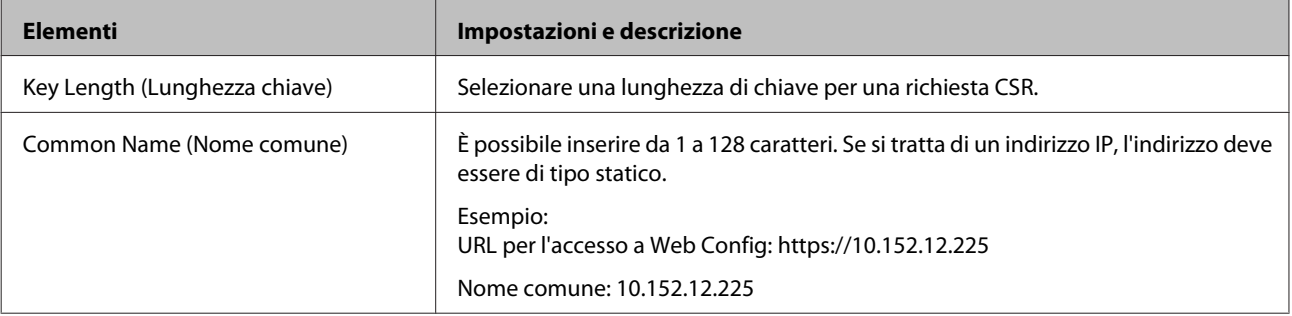

<span id="page-36-0"></span>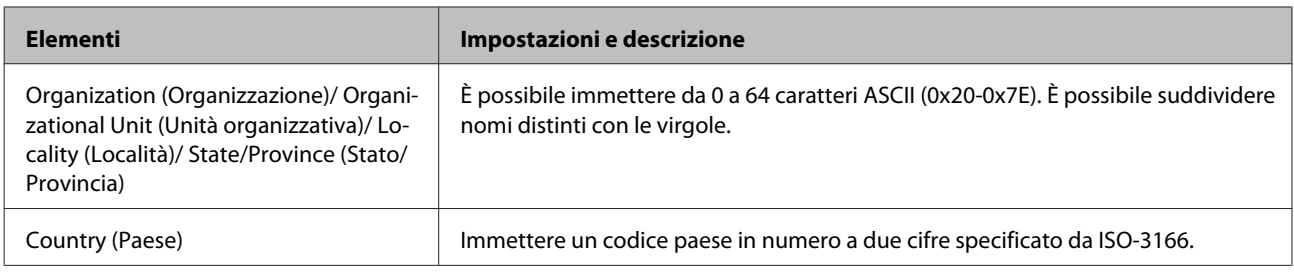

#### **Informazioni correlate**

 $\rightarrow$  ["Ottenimento di un certificato firmato CA" a pagina 35](#page-34-0)

### **Importazione di un certificato firmato CA**

c*Importante:*

❏ Assicurarsi che la data e l'ora della stampante siano impostate correttamente.

❏ Se si ottiene un certificato tramite una richiesta CSR creata da Web Config, è possibile importare un certificato una volta.

A Accedere a Web Config, quindi selezionare **Network Security Settings (Imp. di protezione rete)**. Successivamente, selezionare **SSL/TLS** > **Certificate (Certificato)**.

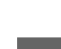

### P Fare clic su Import (Importa).

Viene aperta una pagina per l'importazione del certificato.

S Immettere un valore per ciascuna voce.

A seconda dell'ente presso il quale si richiede un CSR e del formato file del certificato, le impostazioni richieste possono variare. Immettere i valori per le voci richieste in base a quanto segue.

- ❏ Certificato in formato PEM/DER ottenuto da Web Config
	- **Private Key (Chiave privata)**: Non configurare in quanto la stampante contiene una chiave privata.
	- **Password**: Non configurare.
	- **CA Certificate 1 (Certificato CA 1)**/**CA Certificate 2 (Certificato CA 2)**: Opzionale
- ❏ Certificato in formato PEM/DER ottenuto tramite un computer
	- **Private Key (Chiave privata)**: Impostazione necessaria.
	- **Password**: Non configurare.
	- **CA Certificate 1 (Certificato CA 1)**/**CA Certificate 2 (Certificato CA 2)**: Opzionale
- ❏ Certificato in formato PKCS#12 ottenuto tramite un computer
	- **Private Key (Chiave privata)**: Non configurare.
	- **Password**: Opzionale
	- **CA Certificate 1 (Certificato CA 1)**/**CA Certificate 2 (Certificato CA 2)**: Non configurare.
- Fare clic su OK.

Viene visualizzato un messaggio di completamento.

#### <span id="page-37-0"></span>*Nota:*

Fare clic su *Confirm (Conferma)* per verificare le informazioni del certificato.

#### **Informazioni correlate**

& ["Accesso a Web Config" a pagina 20](#page-19-0)

& "Voci di impostazione per l'importazione del certificato firmato CA" a pagina 38

#### *Voci di impostazione per l'importazione del certificato firmato CA*

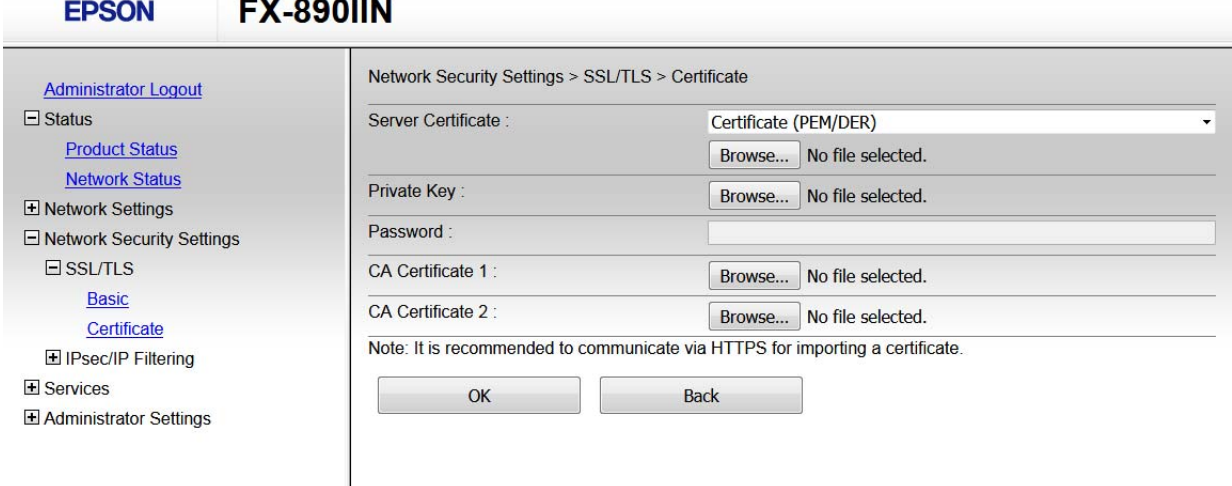

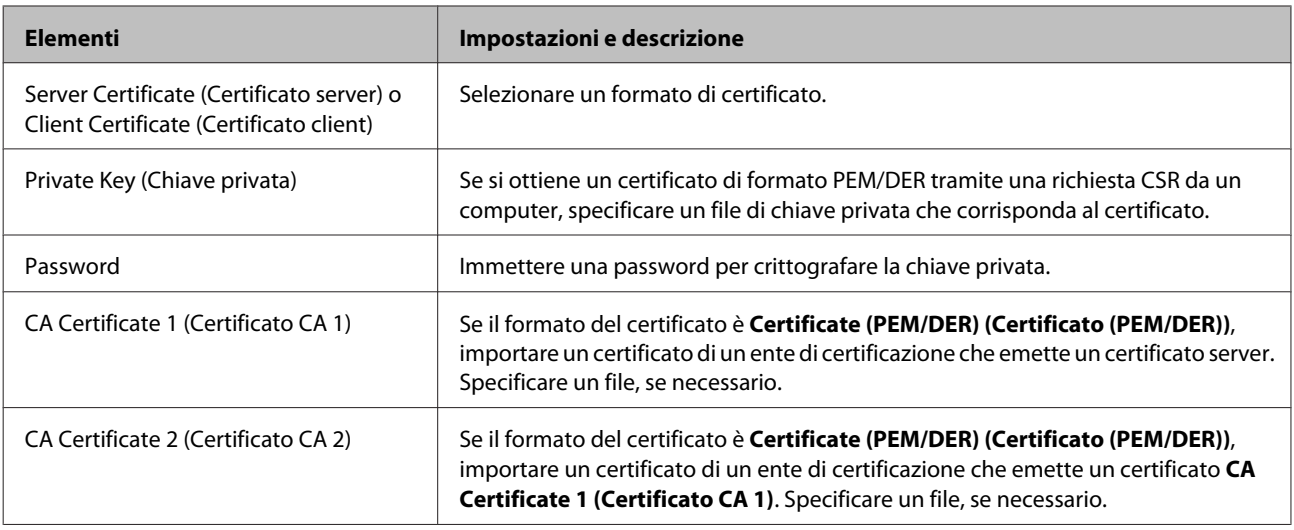

#### **Informazioni correlate**

& ["Importazione di un certificato firmato CA" a pagina 37](#page-36-0)

# **Eliminazione di un certificato firmato CA**

È possibile eliminare un certificato importato quando il certificato scade o quando una connessione crittografata non è più necessaria.

<span id="page-38-0"></span>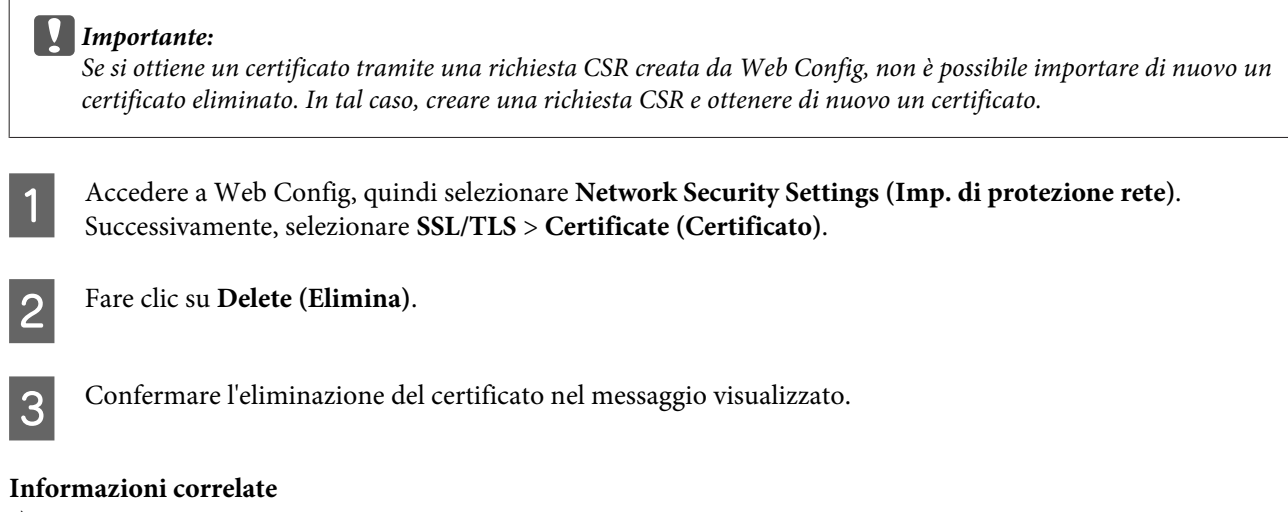

& ["Accesso a Web Config" a pagina 20](#page-19-0)

# **Aggiornamento di un certificato auto-firmato**

Se la stampante supporta la funzione di server HTTPS, è possibile aggiornare un certificato auto-firmato. Quando si accede a Web Config utilizzando un certificato auto-firmato, appare un messaggio di avvertenza.

Utilizzare un certificato auto-firmato temporaneamente mentre si attende di ottenere e importare un certificato firmato CA.

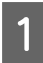

A Accedere a Web Config e selezionare **Network Security Settings (Imp. di protezione rete)** > **SSL/TLS**<sup>&</sup>gt; **Certificate (Certificato)**.

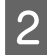

B Fare clic su **Update (Aggiorna)**.

### **COMMON STARFED COMMON NAME (Nome comune).**

Immettere un indirizzo IP o un identificatore quale un nome FQDN per la stampante. È possibile inserire da 1 a 128 caratteri.

*Nota:* È possibile separare i nomi distinti (CN) tramite virgole.

<span id="page-39-0"></span>Specificare un periodo di validità per il certificato.

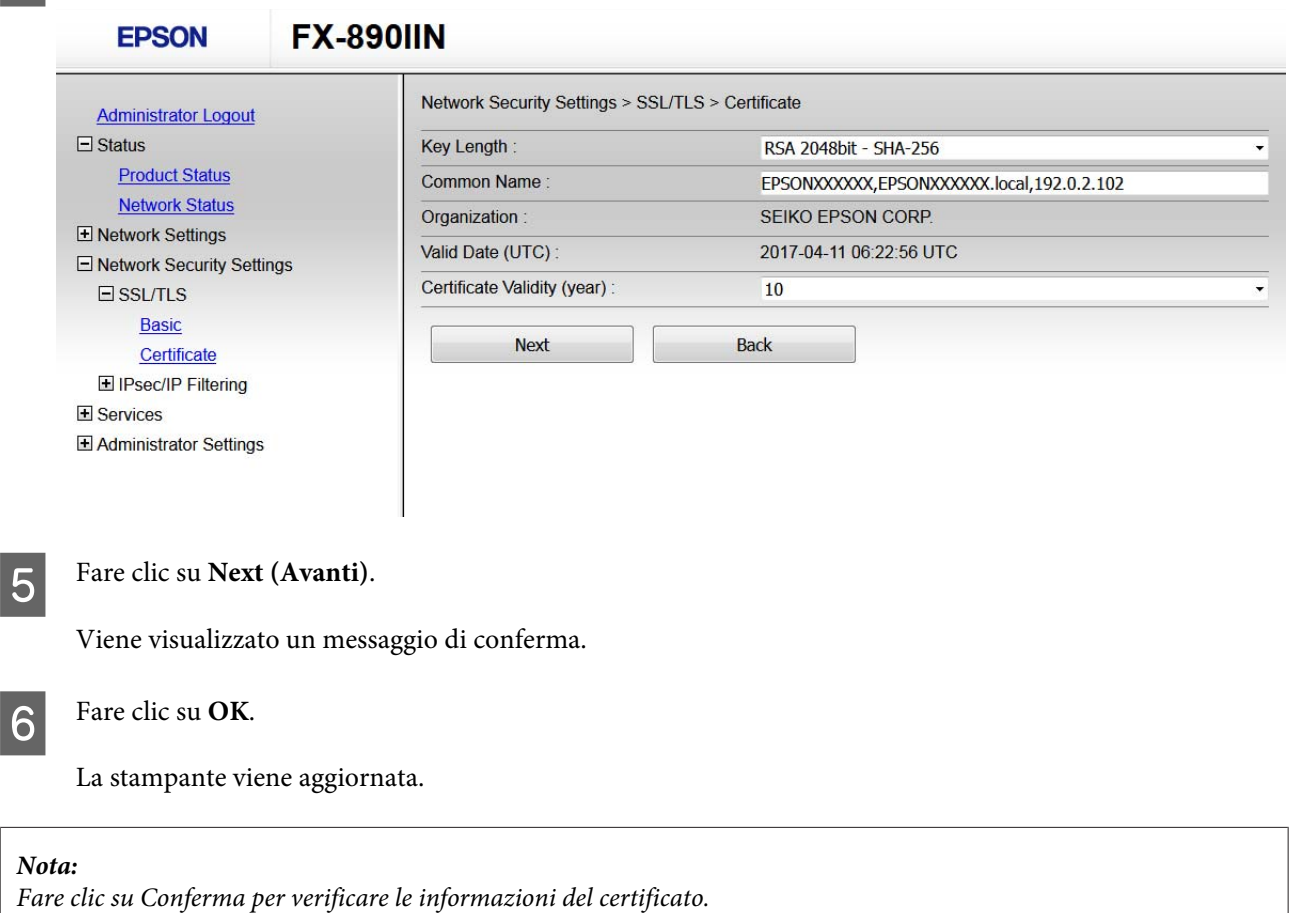

#### **Informazioni correlate**

◆ ["Accesso a Web Config" a pagina 20](#page-19-0)

# **Comunicazione crittografata tramite IPsec/IP Filtering**

# **Informazioni su Filtro IPsec/IP**

Se la stampante supporta IPsec/IP Filtering, è possibile filtrare il traffico in base agli indirizzi IP, ai servizi e alla porta. Tramite le combinazioni del filtro, è possibile configurare la stampante per accettare o bloccare i client e i dati specificati. Inoltre, è possibile migliorare il livello di sicurezza utilizzando il filtro IPsec.

Per filtrare il traffico, configurare i criteri predefiniti. I criteri predefiniti vengono applicati a ogni utente o gruppo che si connette alla stampante. Per un controllo maggiormente dettagliato su utenti o gruppi di utenti, configurare i criteri di gruppo. I criteri di gruppo sono costituiti da una o più regole da applicare a utenti o gruppi di utenti. La stampante controlla i pacchetti IP che corrispondono ai criteri configurati. I pacchetti IP vengono autenticati dapprima in base ai criteri di gruppo, da 1 a 10, quindi in base ai criteri predefiniti.

*Nota:*

I computer che eseguono Windows Vista o versioni più recenti, oppure Windows Server 2008 o versioni più recenti, supportano IPsec.

# <span id="page-40-0"></span>**Configurazione dei criteri predefiniti**

Accedere a Web Config e selezionare **Network Security Settings (Imp. di protezione rete)** > **IPsec/IP**<br>Eiltaring (**IDsec/Eiltre ID**) > **Pecie** (**Di base**) **Filtering (IPsec/Filtro IP)** > **Basic (Di base)**.

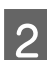

2 Immettere un valore per ciascuna voce.

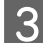

**3** Fare clic su **Next** (Avanti).

Viene visualizzato un messaggio di conferma.

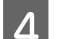

**4** Fare clic su OK.

La stampante viene aggiornata.

#### **Informazioni correlate**

- & ["Accesso a Web Config" a pagina 20](#page-19-0)
- & "Voci di impostazione dei criteri predefiniti" a pagina 41

### **Voci di impostazione dei criteri predefiniti**

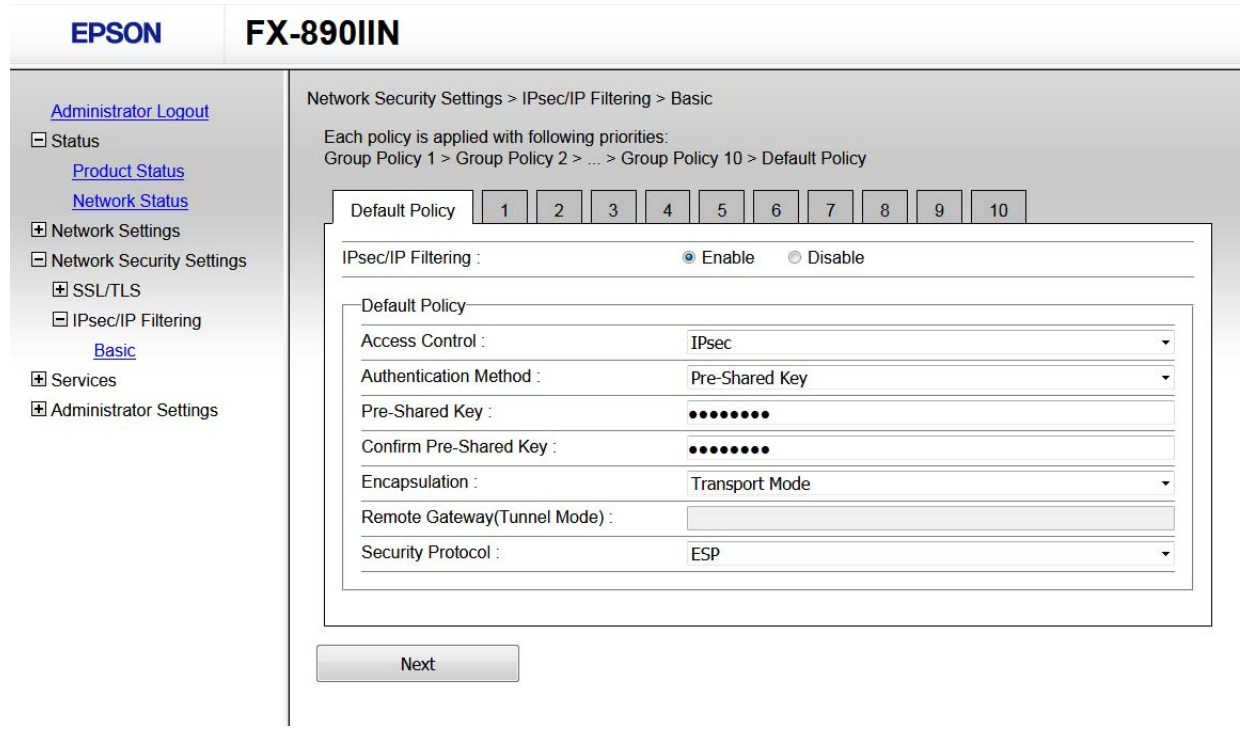

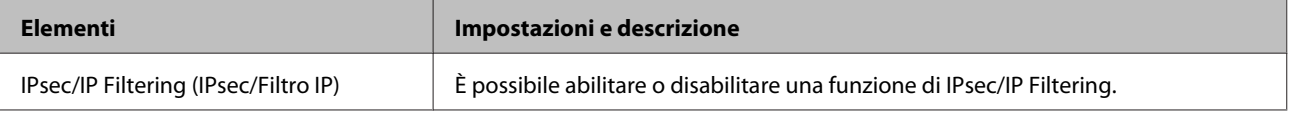

<span id="page-41-0"></span>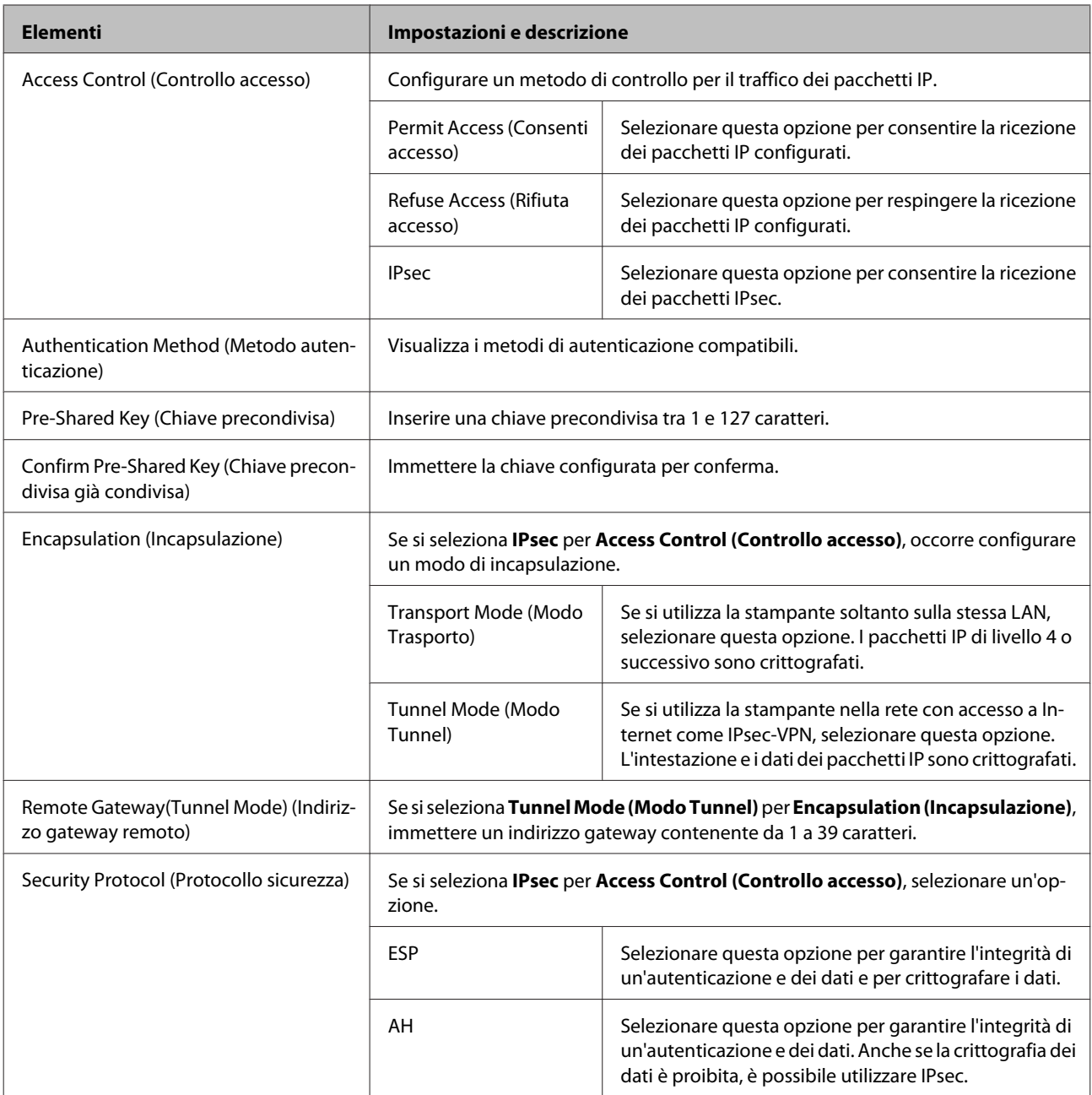

#### **Informazioni correlate**

 $\blacktriangleright$  ["Configurazione dei criteri predefiniti" a pagina 41](#page-40-0)

## **Configurazione dei criteri di gruppo**

Accedere a Web Config della stampante e selezionare **Network Security Settings (Imp. di protezione rete)** > **IPsec/IP Filtering (IPsec/Filtro IP)** > **Basic (Di base)**.

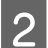

B Fare clic su una scheda numerata che si desidera configurare.

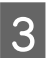

S Immettere un valore per ciascuna voce.

**4** Fare clic su **Next** (Avanti).

Viene visualizzato un messaggio di conferma.

 $\overline{5}$  Fare clic su OK.

La stampante viene aggiornata.

#### **Informazioni correlate**

- & ["Accesso a Web Config" a pagina 20](#page-19-0)
- & "Voci di impostazione dei criteri gruppo" a pagina 43

## **Voci di impostazione dei criteri gruppo**

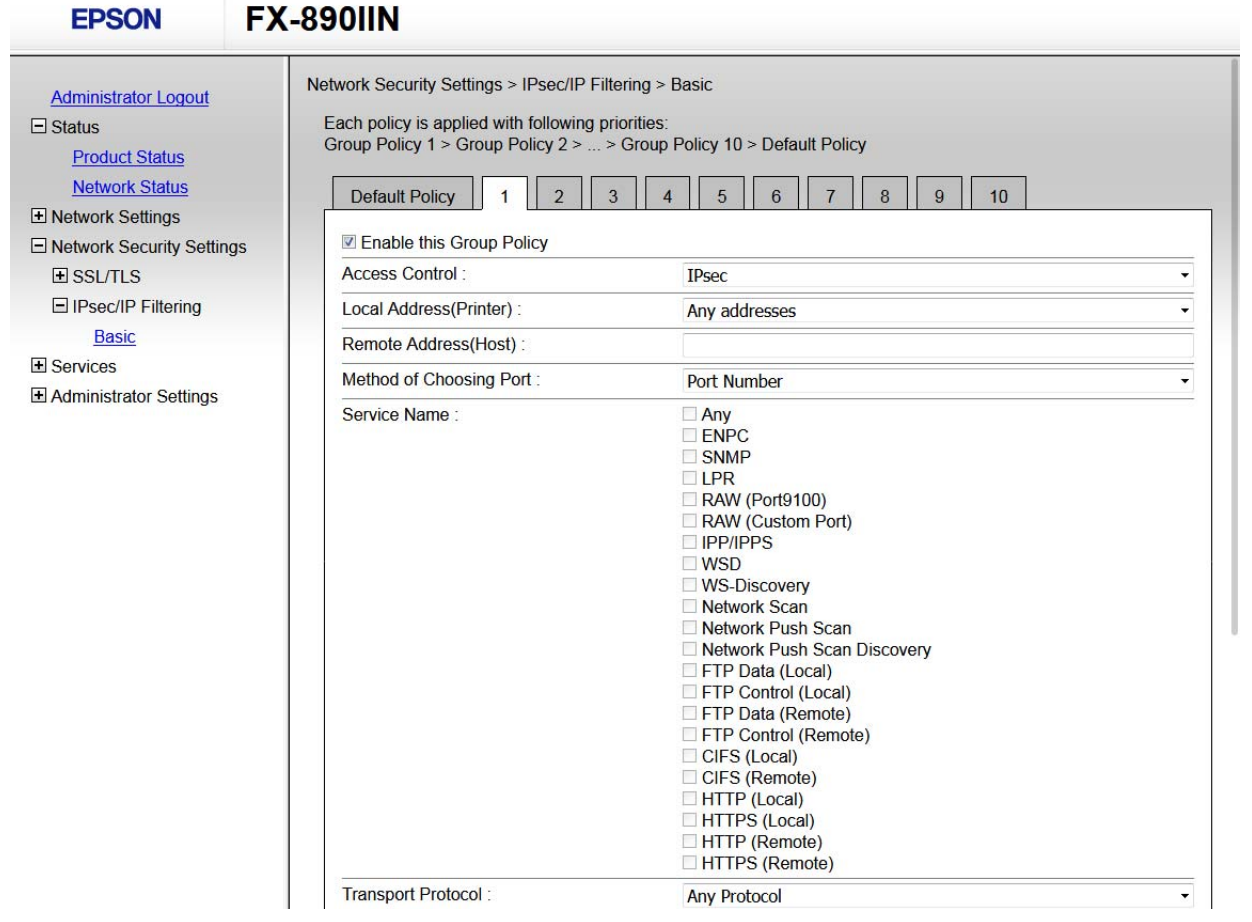

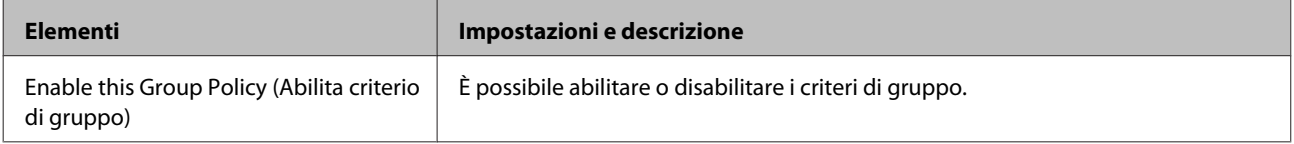

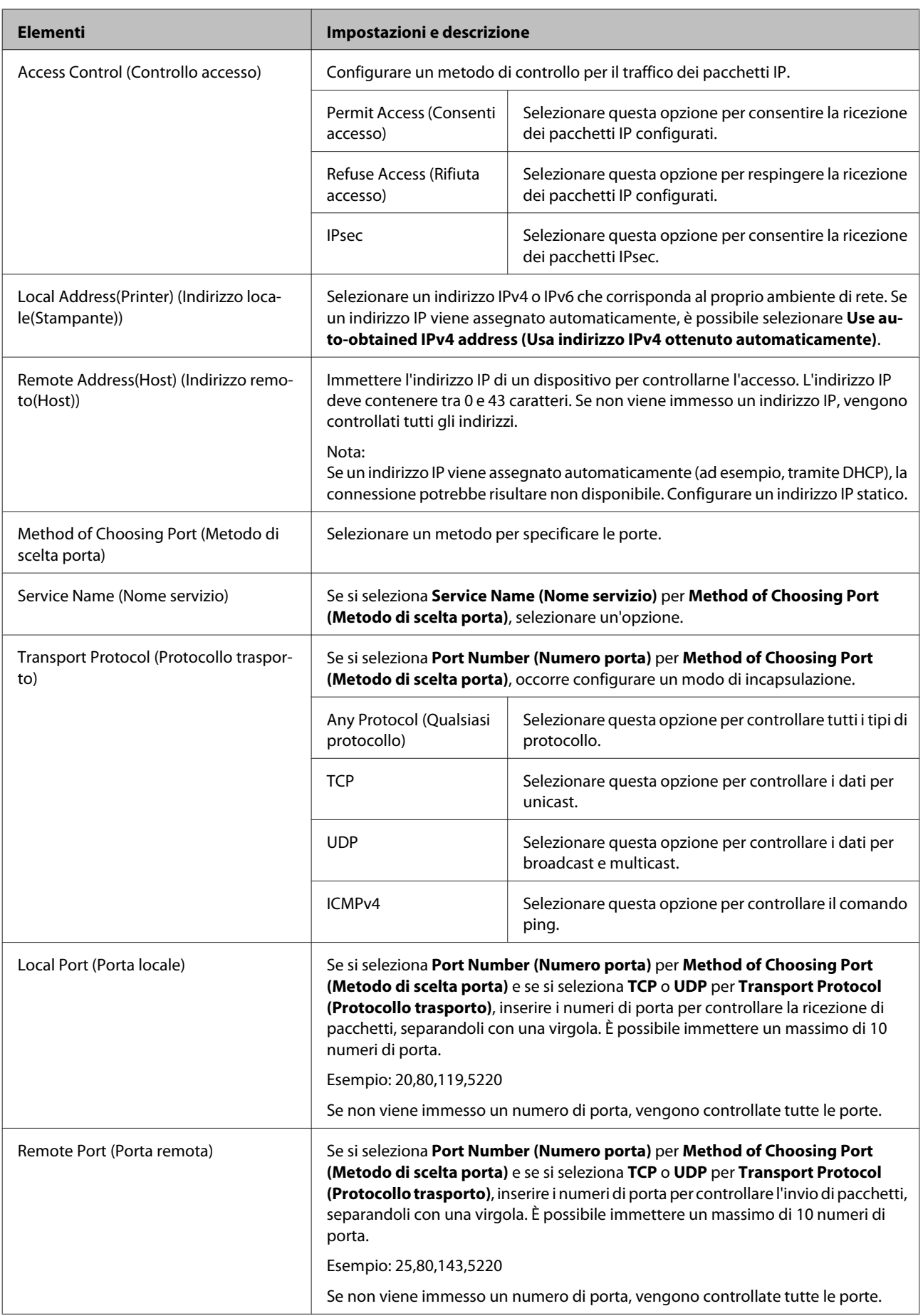

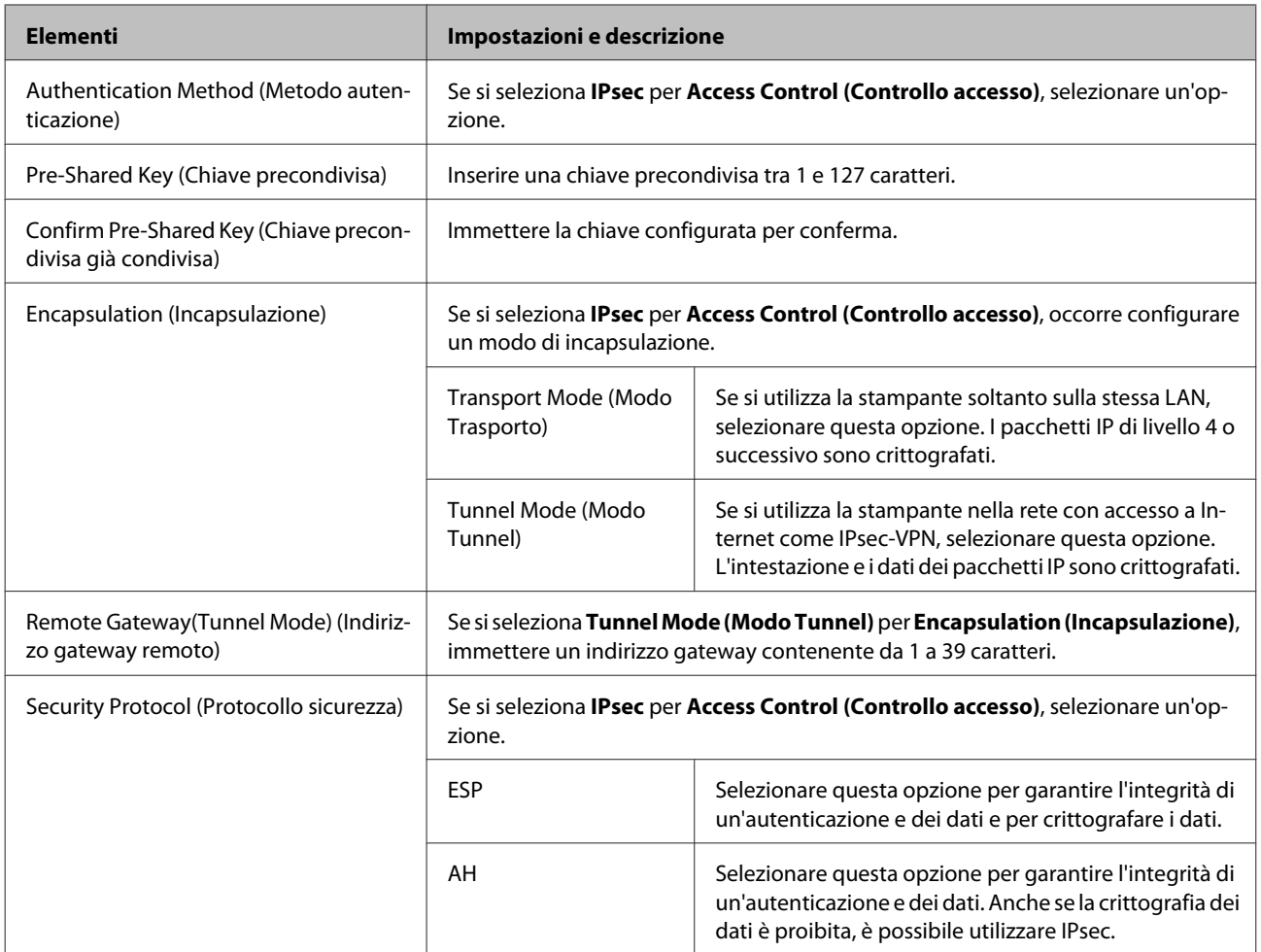

#### **Informazioni correlate**

- & ["Configurazione dei criteri di gruppo" a pagina 42](#page-41-0)
- & "Combinazione di indirizzo locale (stampante) e indirizzo remoto (Host) su criteri di gruppo" a pagina 45
- & ["Riferimenti del nome del servizio per i criteri del gruppo" a pagina 46](#page-45-0)

### **Combinazione di indirizzo locale (stampante) e indirizzo remoto (Host) su criteri di gruppo**

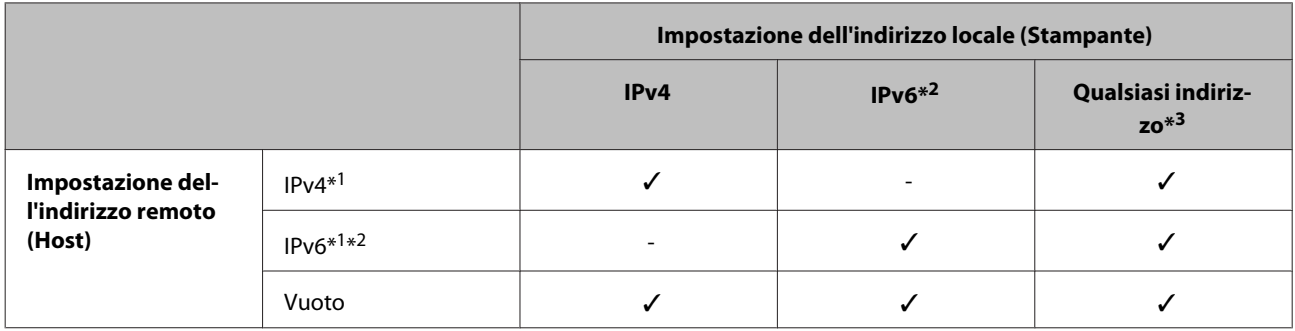

\*1: Se **IPsec** è selezionato per **Access Control (Controllo accesso)**, non è possibile specificare una lunghezza del prefisso.

\*2: Se **IPsec** è selezionato per **Access Control (Controllo accesso)**, è possibile selezionare un indirizzo locale di collegamento (fe80::) ma i criteri di gruppo saranno disattivati.

\*3: Eccetto l'indirizzo locale di collegamento IPv6.

## <span id="page-45-0"></span>**Riferimenti del nome del servizio per i criteri del gruppo**

#### *Nota:*

I servizi non disponibili vengono visualizzati ma non possono essere selezionati.

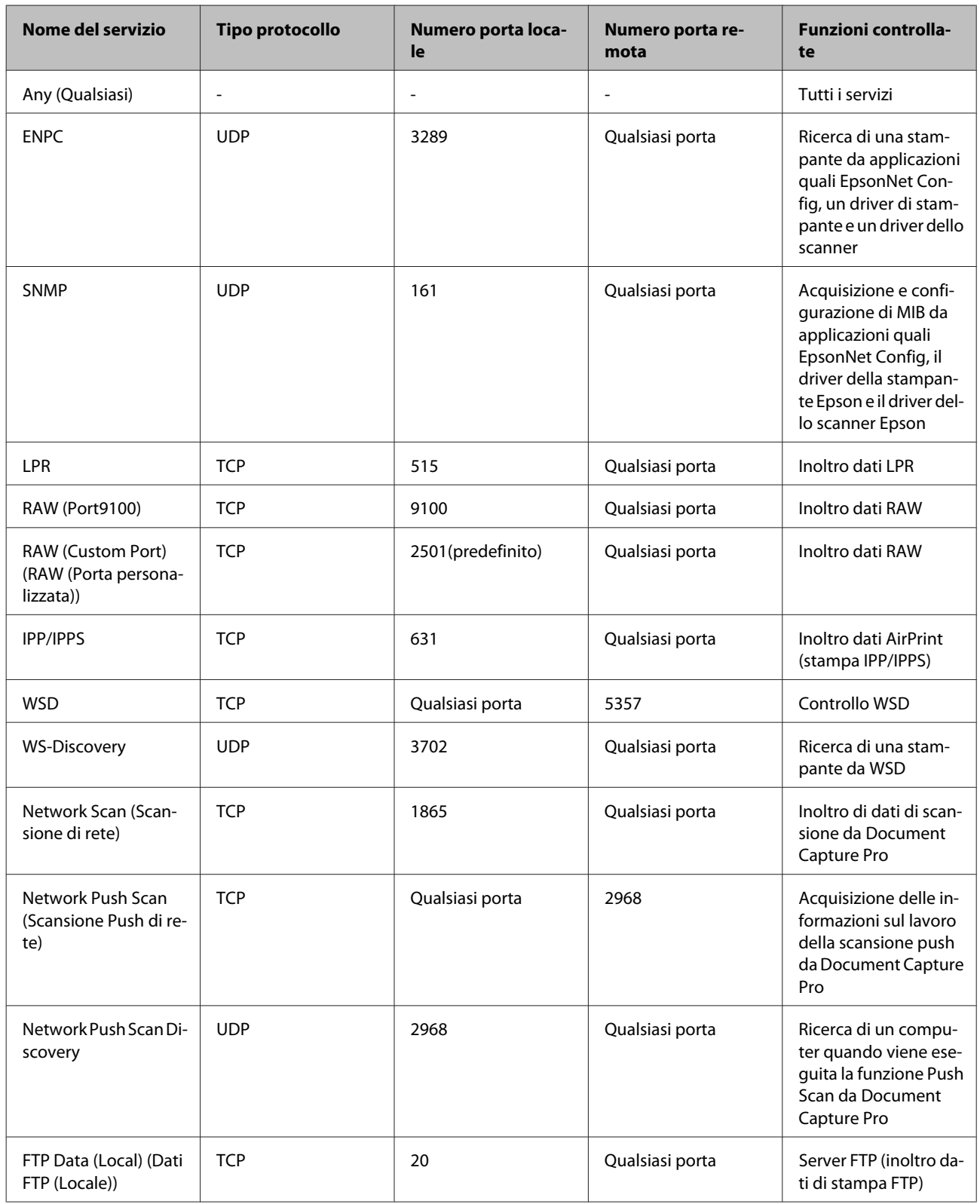

<span id="page-46-0"></span>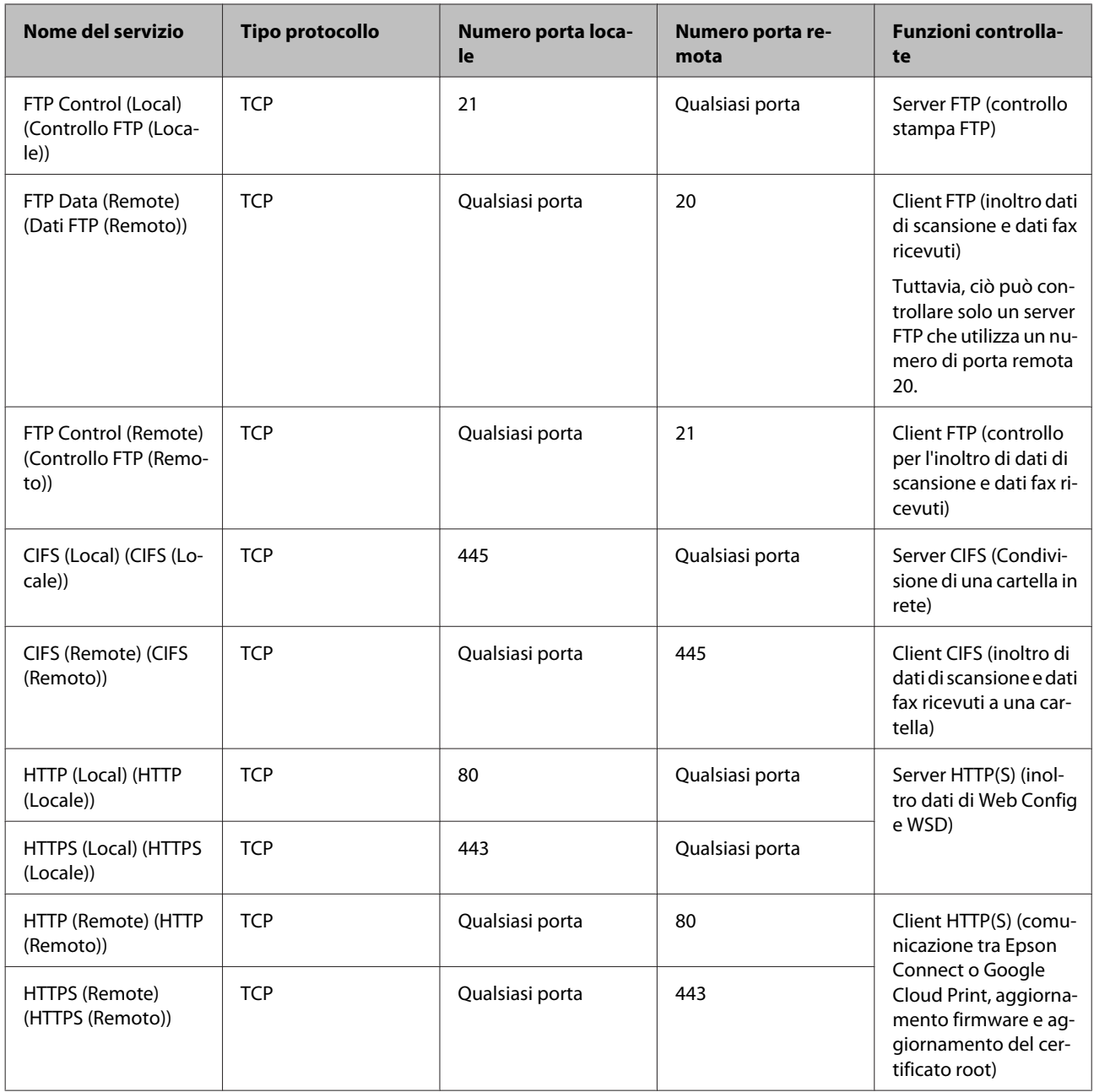

# **Esempi di configurazione di Filtro IPsec/IP**

#### **Sola ricezione di pacchetti IPsec**

Questo esempio è relativo alla sola configurazione di criteri predefiniti.

#### **Criteri predefiniti:**

- ❏ **IPsec/IP Filtering (IPsec/Filtro IP)**: **Enable (Abilita)**
- ❏ **Access Control (Controllo accesso)**: **IPsec**
- ❏ **Authentication Method (Metodo autenticazione)**: **Pre-Shared Key (Chiave precondivisa)**
- ❏ **Pre-Shared Key (Chiave precondivisa)**: Immettere fino a 127 caratteri.

#### <span id="page-47-0"></span>**Criteri di gruppo:**

Non configurare.

**Ricezione di dati di stampa e impostazioni della stampante** Questo esempio consente le comunicazioni di dati di stampa e la configurazione della stampante da servizi specificati.

#### **Criteri predefiniti:**

- ❏ **IPsec/IP Filtering (IPsec/Filtro IP)**: **Enable (Abilita)**
- ❏ **Access Control (Controllo accesso)**: **Refuse Access (Rifiuta accesso)**

#### **Criteri di gruppo:**

- ❏ **Enable this Group Policy (Abilita criterio di gruppo)**: Selezionare la casella.
- ❏ **Access Control (Controllo accesso)**: **Permit Access (Consenti accesso)**
- ❏ **Remote Address(Host) (Indirizzo remoto(Host))**: Indirizzo IP di un client
- ❏ **Method of Choosing Port (Metodo di scelta porta)**: **Service Name (Nome servizio)**
- ❏ **Service Name (Nome servizio)**: Selezionare la casella di **ENPC**, **SNMP**, **HTTP (Local) (HTTP (Locale))**, **HTTPS (Local) (HTTPS (Locale))** e **RAW (Port9100)**.

#### **Ricezione di accesso solo da un indirizzo IP specificato**

In questo esempio si consente l'accesso alla stampante a un indirizzo IP specificato.

#### **Criteri predefiniti:**

- ❏ **IPsec/IP Filtering (IPsec/Filtro IP)**: **Enable (Abilita)**
- ❏ **Access Control (Controllo accesso)**: **Refuse Access (Rifiuta accesso)**

#### **Criteri di gruppo:**

- ❏ **Enable this Group Policy (Abilita criterio di gruppo)**: Selezionare la casella.
- ❏ **Access Control (Controllo accesso)**: **Permit Access (Consenti accesso)**
- ❏ **Remote Address(Host) (Indirizzo remoto(Host))**: Indirizzo IP di un client di amministratore

#### *Nota:*

Indipendentemente dalla configurazione dei criteri, il client sarà in grado di accedere e configurare la stampante.

# **Uso del protocollo SNMPv3**

### **Informazioni su SNMPv3**

SNMP è un protocollo che effettua operazioni di monitoraggio e controllo allo scopo di raccogliere informazioni sui dispositivi collegati alla rete. SNMPv3 è la versione di gestione delle funzioni di sicurezza, che è stata migliorata.

<span id="page-48-0"></span>Quando si utilizza SNMPv3, è possibile autenticare e crittografare le modifiche alle impostazioni e il monitoraggio dello stato della comunicazione SNMP (pacchetto) in modo da proteggere la comunicazione SNMP (pacchetto) dai rischi connessi alla rete, come l'intercettazione, il furto d'identità e la manomissione.

## **Configurazione SNMPv3**

Se la stampante supporta il protocollo SNMPv3, è possibile monitorare e controllare gli accessi alla stampante.

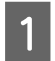

A Accedere a Web Config e selezionare **Services (Servizi)** > **Protocol (Protocollo)**.

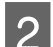

**B Immettere un valore per ciascuna voce delle SNMPv3 Settings (Impostazioni SNMPv3).** 

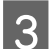

**3** Fare clic su **Next (Avanti)**.

Viene visualizzato un messaggio di conferma.

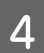

**4** Fare clic su OK.

La stampante viene aggiornata.

#### **Informazioni correlate**

- & ["Accesso a Web Config" a pagina 20](#page-19-0)
- & ["Voci di impostazione SNMPv3" a pagina 50](#page-49-0)

## <span id="page-49-0"></span>**Voci di impostazione SNMPv3**

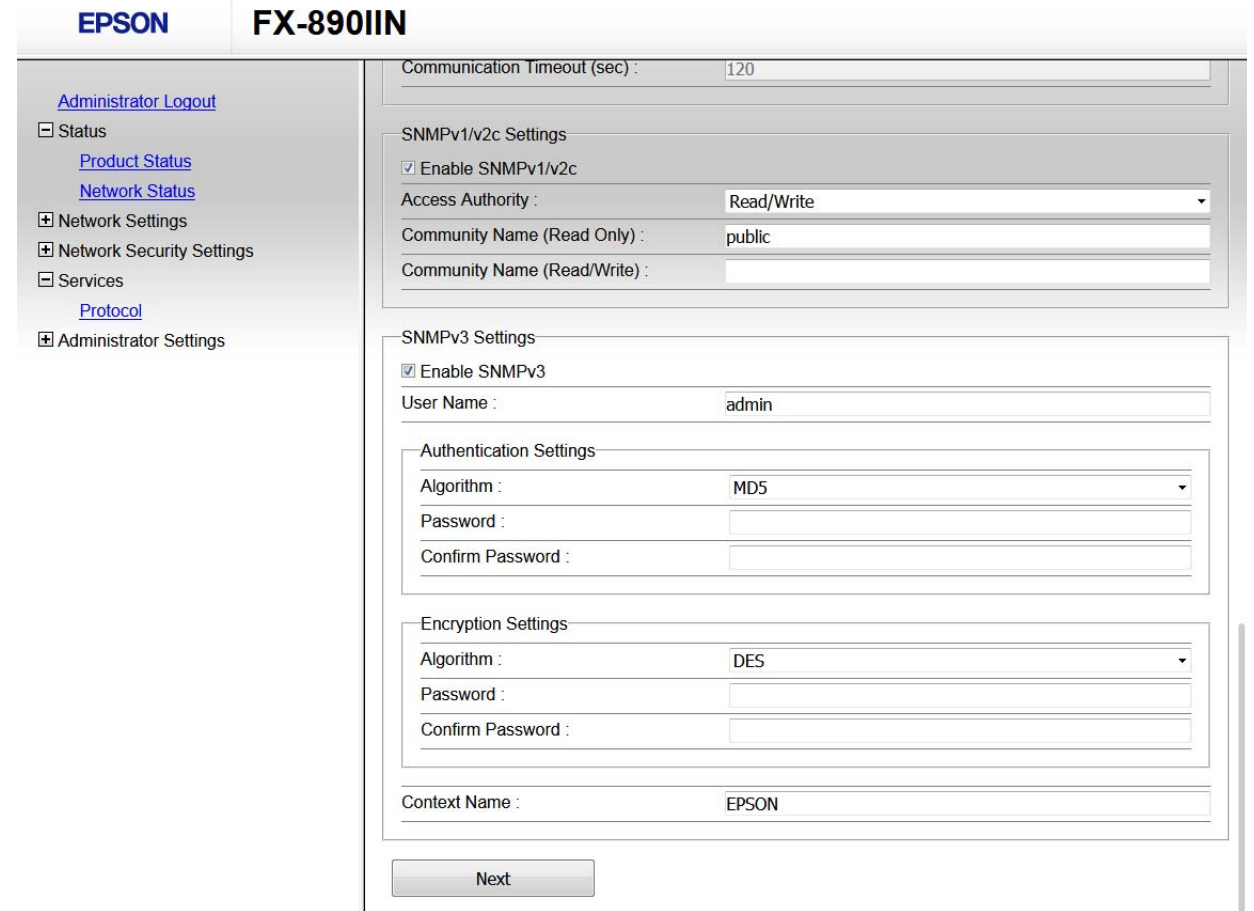

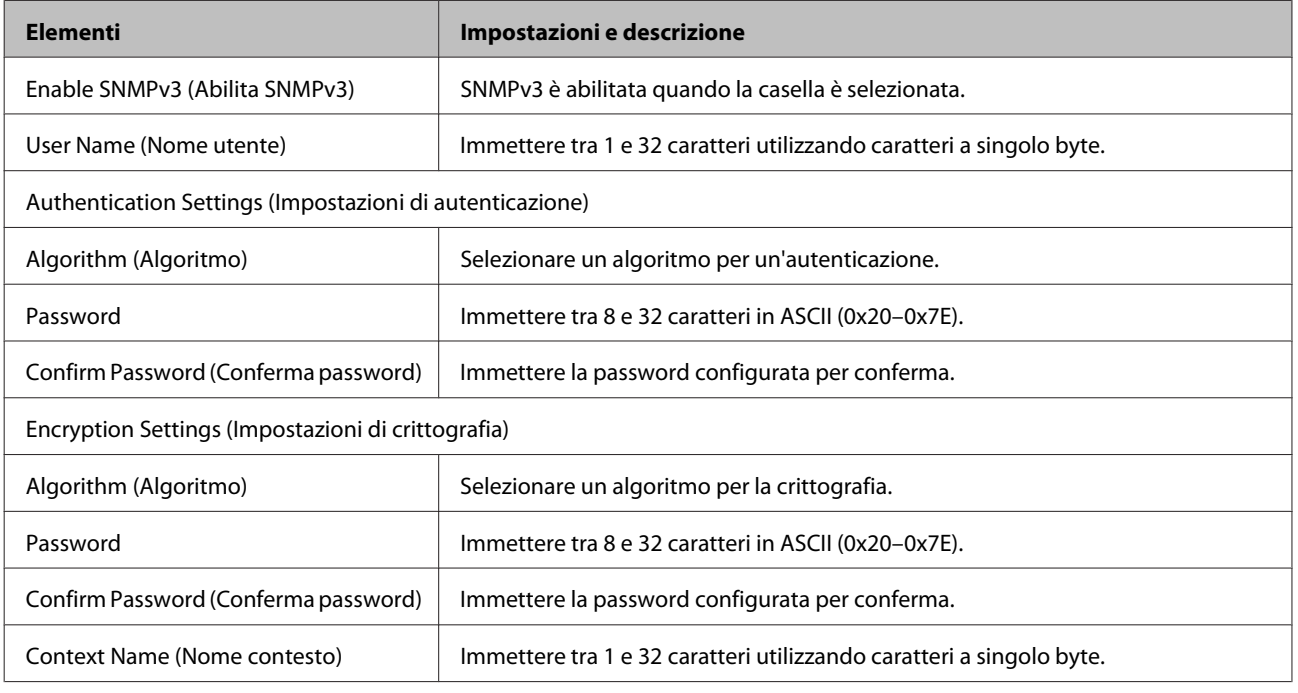

#### **Informazioni correlate**

& ["Configurazione SNMPv3" a pagina 49](#page-48-0)

# <span id="page-50-0"></span>**Controllo del registro del server e del dispositivo di rete**

Se si è verificato un problema nella connessione di rete, è possibile identificarne la causa consultando il registro del server di posta, del server LDAP o dello stato mediante il registro di sistema per il dispositivo di rete, come un router, o i comandi.

# **Stampa di un foglio di stato rete**

È possibile stampare e controllare le informazioni di rete dettagliate.

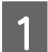

Caricare la carta.

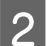

B Tenere premuto il pulsante del foglio di stato per circa tre secondi.

I fogli di stato rete vengono stampati.

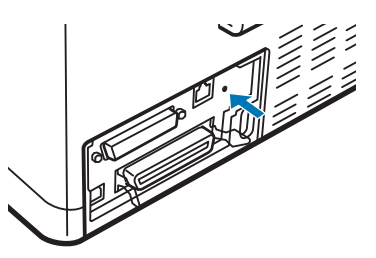

# **Inizializzazione delle impostazioni di rete**

### **Ripristino delle impostazioni di rete dalla stampante**

È possibile ripristinare le impostazioni di rete ai valori originali.

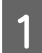

Spegnere la stampante.

B Tenere premuto il pulsante del foglio di stato mentre si accende la stampante.

## **Ripristino delle impostazioni di rete tramite EpsonNet Config**

È possibile ripristinare le impostazioni di rete ai valori originali tramite EpsonNet Config.

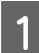

Avviare EpsonNet Config.

<span id="page-51-0"></span>B Selezionare la stampante per cui si desidera ripristinare le impostazioni di rete.

C Fare clic con il pulsante destro del mouse sul nome della stampante, quindi selezionare **Default Settings (Impostazioni predefinite)** > **Network Interface (Interfaccia di rete)**.

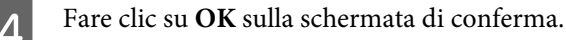

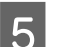

Fare clic su OK.

# **Verifica della comunicazione tra dispositivi e computer**

# **Verifica della connessione tramite un comando Ping**

È possibile usare un comando Ping per accertarsi che il computer sia connesso alla stampante. Seguire i passaggi riportati di seguito per verificare la connessione con un comando Ping.

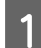

Controllare l'indirizzo IP della stampante per la connessione che si desidera verificare.

È possibile effettuare questo controllo dalla colonna **IP Address (Indirizzo IP)** di un foglio di stato rete.

B Visualizzare la schermata del prompt dei comandi del computer.

- ❏ Windows 10 Fare clic con il pulsante destro del mouse sul pulsante di start oppure premerlo e tenerlo premuto, quindi selezionare **Command Prompt (Prompt dei comandi)**.
- ❏ Windows 8.1/Windows 8/Windows Server 2012 R2/Windows Server 2012 Visualizzare la schermata dell'applicazione e quindi selezionare **Command Prompt (Prompt dei comandi)**.
- ❏ Windows 7/Windows Server 2008 R2/Windows Vista/Windows Server 2008 o precedente Fare clic sul pulsante start, scegliere **All Programs (Tutti i programmi)** o **Programs (Programmi)** > **Accessories (Accessori)** > **Command Prompt (Prompt dei comandi)**.

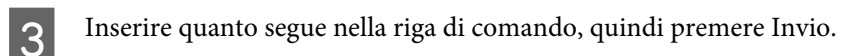

ping 192.0.2.111 (Se l'indirizzo IP del computer che si vuole controllare è 192.0.2.111)

D Se viene visualizzato quanto segue, la conferma è completata. Chiudere il **Command Prompt (Prompt dei comandi)**.

Statistica del ping per 192.0.2.111: Pacchetti: inviati = 4, ricevuti = 4, persi = 0 (perdita  $0\%$ ). Tempo di ritorno: (ms):  $Minimo = 0ms$ , Massimo = 0ms, Medio = 0ms

# <span id="page-52-0"></span>**Problemi con il software di rete**

## **Impossibile accedere a Web Config**

#### **L'indirizzo IP della stampante è stato configurato correttamente?**

Configurare l'indirizzo IP utilizzando EpsonNet Config o il pannello di controllo della stampante. È possibile verificare le informazioni di impostazione correnti con un foglio di stato rete o dal pannello di controllo della stampante.

#### **Il browser supporta le crittografie di massa per la Encryption Strength per SSL/TLS?**

Le crittografie di massa per Encryption Strength per SSL/TLS sono le seguenti. È possibile accedere a Web Config solo in un browser che supporti le seguenti crittografie di massa. Verificare il supporto di crittografia del browser in uso.

- ❏ 80bit: AES256/AES128/3DES
- ❏ 112bit: AES256/AES128/3DES
- ❏ 128bit: AES256/AES128
- ❏ 192bit: AES256
- ❏ 256bit: AES256

#### **Il messaggio "Scaduto" appare quando si accede a Web Config utilizzando la comunicazione SSL (https).**

Se il certificato è scaduto, ottenere di nuovo il certificato. Se il messaggio appare prima della data di scadenza, assicurarsi che la data della stampante sia configurata correttamente.

#### **Il messaggio "Il nome del certificato di sicurezza non corrisponde···" appare quando si accede a Web Config utilizzando la comunicazione SSL (https).**

L'indirizzo IP della stampante immesso per il nome comune per la creazione di un certificato auto-firmato o di una richiesta CSR non corrisponde all'indirizzo immesso nel browser. Ottenere e importare nuovamente un certificato o cambiare il nome della stampante.

#### **L'accesso alla stampante avviene tramite un server proxy.**

Se si sta utilizzando un server proxy con la stampante, occorre configurare le impostazioni proxy del browser in uso.

Selezionare **Control Panel (Pannello di controllo)** > **Network and Internet (Rete e Internet)** > **Internet Options (Opzioni Internet)** > **Connections (Connessioni)** > **LAN settings (Impostazioni LAN)** > **Proxy server (Server proxy)**, quindi configurare l'opzione di non utilizzare il server proxy per gli indirizzi locali.

Esempio: 192.168.1.\*: Indirizzo locale 192.168.1.XXX, maschera sottorete 255.255.255.0 192.168.\*.\*: Indirizzo locale 192.168.XXX.XXX, maschera sottorete 255.255.0.0

#### **Informazioni correlate**

- ◆ ["Accesso a Web Config" a pagina 20](#page-19-0)
- & ["Assegnazione di un indirizzo IP tramite EpsonNet Config" a pagina 14](#page-13-0)

# <span id="page-53-0"></span>**Il nome di modello e/o l'indirizzo IP non vengono visualizzati in EpsonNet Config**

**È stato selezionato Blocca, Annulla o Arresta quando appare la schermata di sicurezza Windows o la schermata del firewall?**

Se si seleziona **Block (Blocca)**, **Cancel (Annulla)** o **Shut down (Arresta)**, l'indirizzo IP e il nome di modello non appariranno in EpsonNet Config o EpsonNet Setup.

Per correggere tale problema, registrare EpsonNet Config come eccezione utilizzando il firewall di Windows e software di protezione di terzi. Se si sta utilizzando un antivirus o un programma di protezione, chiuderlo e riprovare a utilizzare EpsonNet Config.

#### **L'impostazione dell'errore di scadenza comunicazione è troppo breve?**

Eseguire EpsonNet Config e selezionare **Tools (Strumenti)** > **Options (Opzioni)** > **Timeout**, quindi aumentare il periodo di tempo per l'impostazione di **Communication Error (Errore di comunicazione)**. Tenere presente che tale impostazione può rallentare l'esecuzione di EpsonNet Config.

# **Risoluzione dei problemi per la sicurezza avanzata**

## **Ripristino delle impostazioni di sicurezza**

Se si stabilisce un ambiente dalla sicurezza elevata come IPsec/IP Filtering, si potrebbe non essere in grado di comunicare con i dispositivi a causa di impostazioni errate o di problemi con il dispositivo o server. In questo caso, ripristinare le impostazioni di sicurezza al fine di effettuare nuovamente le impostazioni del dispositivo o consentirne un utilizzo temporaneo.

## **Disabilitazione della funzione di sicurezza dalla stampante**

È possibile disabilitare il Filtro IPsec/IP dalla stampante.

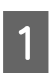

A Accertarsi che la carta sia caricata.

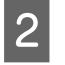

B Premere i pulsanti **Menu** (**Pitch** e **Tear Off/Bin**) finché la stampante non emette un segnale acustico e le spie del **Menu** (entrambe le spie **Tear Off/Bin**) si accendono.

La stampante entra nella modalità di impostazione predefinita e stampa un messaggio per la selezione della lingua per il menu di impostazione predefinito. La lingua sottolineata indica l'impostazione corrente.

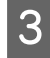

Se la lingua desiderata non è selezionata, premere il pulsante **Item**↓ (Font) finché la stampa non indica la lingua desiderata.

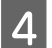

D Premere il pulsante **Set** (**Tear Off/Bin**) per selezionare la lingua desiderata.

<span id="page-54-0"></span>E Se si desidera stampare le impostazioni di stampa correnti, premere il pulsante **Set**. Se si desidera saltare la stampa delle impostazioni correnti, premere il pulsante Item↓ o il pulsante Item<sup>▲</sup>.

La stampante stampa il primo menu e il valore corrente del menu.

Fremere il pulsante **Item**<sup>D</sup> o il pulsante **Item**<sup>1</sup> per selezionare i parametri del menu di **IPsec/IP Filtering**. Premere il pulsante **Set** per sfogliare i valori entro il parametro selezionato finché non si trova **Off**.

G Una volta terminate le impostazioni, premere i tasti **Menu** (**Pitch** e **Tear Off/Bin**).

Le spie **Menu** (entrambe le spie **Tear Off/Bin**) si spengono e la stampante esce dalla modalità di impostazione predefinita.

Le impostazioni effettuate sono salvate come nuovo valore.

*Nota:*

Se si spegne la stampante prima di uscire dalla modalità di impostazione predefinite, le modifiche eseguite sono annullate e non vengono salvate.

## **Ripristino della funzione di sicurezza tramite Web Config**

È possibile disabilitare la funzione se è possibile accedere al dispositivo dal computer.

### **Disabilitazione del filtro IPsec/IP Web Config**

A Accedere a Web Config e selezionare **Network Security Settings (Imp. di protezione rete)** > **IPsec/IP Filtering (IPsec/Filtro IP)** > **Basic (Di base)**.

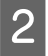

B Selezionare **Disable (Disabilita)** per **IPsec/IP Filtering (IPsec/Filtro IP)** in **Default Policy (Criteri predefiniti)**.

C Fare clic su **Next (Avanti)**, quindi rimuovere **Enable this Group Policy (Abilita criterio di gruppo)** per tutti i criteri di gruppo.

**A** Fare clic su OK.

**Informazioni correlate**

◆ ["Accesso a Web Config" a pagina 20](#page-19-0)

## **Problemi utilizzando le funzioni di sicurezza di rete**

### **Chiave pre–condivisa dimenticata**

**Configurare nuovamente la chiave tramite Web Config.**

Per modificare la chiave, accedere a Web Config e selezionare **Network Security Settings (Imp. di protezione rete)** > **IPsec/IP Filtering (IPsec/Filtro IP)** > **Basic (Di base)** > **Default Policy (Criteri predefiniti)** o **Group Policy (Criteri gruppo)**.

#### **Informazioni correlate**

◆ ["Accesso a Web Config" a pagina 20](#page-19-0)

### **Impossibile utilizzare la comunicazione IPsec**

#### **Si sta utilizzando un algoritmo non supportato per le impostazioni del computer?**

La stampante supporta i seguenti algoritmi.

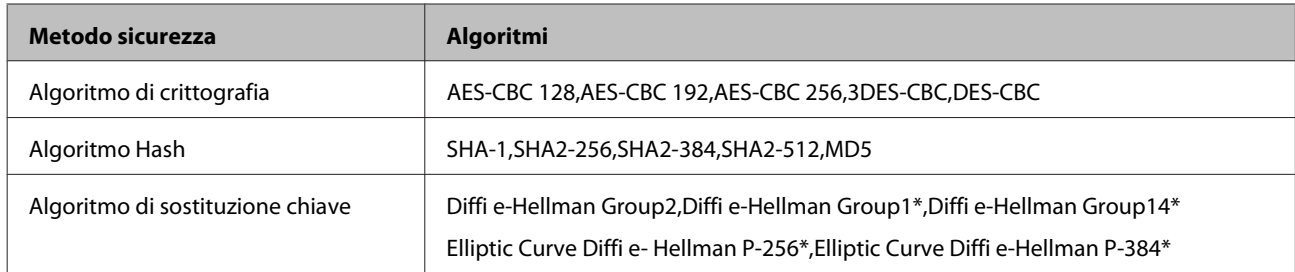

\*Il metodo disponibile può variare a seconda del modello.

#### **Informazioni correlate**

& ["Comunicazione crittografata tramite IPsec/IP Filtering" a pagina 40](#page-39-0)

### **Impossibile comunicare istantaneamente**

#### **L'indirizzo IP della stampante è errato o è stato modificato?**

Disabilitare IPsec utilizzando il pannello di controllo della stampante.

Se il server DHCP non è aggiornato, se si è effettuato un riavvio o se l'indirizzo IPv6 è scaduto o non è stato ottenuto, l'indirizzo IP registrato per la pagina Web Config della stampante (**Network Security Settings (Imp. di protezione rete)** > **IPsec/IP Filtering (IPsec/Filtro IP)** > **Basic (Di base)** > **Group Policy (Criteri gruppo)** > **Local Address(Printer) (Indirizzo locale(Stampante))**) potrebbe non venire trovato. Utilizzare un indirizzo IP statico.

#### **L'indirizzo IP del computer è errato o è stato modificato?**

Disabilitare IPsec utilizzando il pannello di controllo della stampante.

Se il server DHCP non è aggiornato, se si è effettuato un riavvio o se l'indirizzo IPv6 è scaduto o non è stato ottenuto, l'indirizzo IP registrato per la pagina Web Config della stampante (**Network Security Settings (Imp. di protezione rete)** > **IPsec/IP Filtering (IPsec/Filtro IP)** > **Basic (Di base)** > **Group Policy (Criteri gruppo)** > **Remote Address(Host) (Indirizzo remoto(Host))**) potrebbe non venire trovato. Utilizzare un indirizzo IP statico.

#### **Informazioni correlate**

- ◆ ["Accesso a Web Config" a pagina 20](#page-19-0)
- & ["Comunicazione crittografata tramite IPsec/IP Filtering" a pagina 40](#page-39-0)

### **Impossibile creare la porta di stampa Secure IPP**

#### **È stato specificato il certificato corretto come certificato server per la comunicazione SSL/TLS?**

Se il certificato specificato non è corretto, la creazione di una porta può non riuscire. Assicurarsi di utilizzare il certificato corretto.

#### <span id="page-56-0"></span>**Nel computer che accede alla stampante è stato importato un certificato CA?**

Se non è stato importato un certificato CA nel computer, la creazione di una porta può non riuscire. Assicurarsi di importare un certificato CA.

#### **Informazioni correlate**

◆ ["Accesso a Web Config" a pagina 20](#page-19-0)

### **Impossibile connettersi dopo la configurazione di IPsec/IP Filtering**

#### **Il valore impostato potrebbe essere errato.**

Disabilitare IPsec/IP Filtering dal pannello di controllo della stampante. Collegare la stampante al computer ed effettuare di nuovo le impostazioni IPsec/IP Filtering.

**Informazioni correlate**

 $\rightarrow$  ["Comunicazione crittografata tramite IPsec/IP Filtering" a pagina 40](#page-39-0)

## **Problema con l'uso di un certificato digitale**

### **Impossibile importare un certificato firmato CA**

#### **Il certificato firmato CA e le informazioni della richiesta CSR corrispondono?**

Se il certificato firmato CA e la richiesta CSR non presentano le stesse informazioni, la richiesta CSR non può essere importata. Verificare quanto segue:

❏ Si sta provando a importare il certificato su un dispositivo che non presenta le stesse informazioni?

Verificare le informazioni della richiesta CSR, quindi importare il certificato su un dispositivo che presenti le stesse informazioni.

❏ È stata sovrascritta la richiesta CSR salvata nella stampante dopo l'invio della richiesta CSR a un ente di certificazione?

Ottenere un nuovo certificato firmato CA con la richiesta CSR.

#### **Il certificato firmato CA è superiore a 5 KB?**

Non è possibile importare un certificato firmato CA superiore a 5 KB.

#### **La password per l'importazione del certificato è corretta?**

Se la password è stata dimenticata, non è possibile importare il certificato.

#### **Informazioni correlate**

 $\rightarrow$  ["Importazione di un certificato firmato CA" a pagina 37](#page-36-0)

### **Impossibile aggiornare un certificato auto-firmato**

#### **Il nome comune è stato immesso?**

Il **Common Name (Nome comune)** deve venire immesso.

#### **Sono stati inseriti caratteri non supportati per il nome comune? Ad esempio, il giapponese non è supportato.**

Immettere tra 1 e 128 caratteri in formato IPv4, IPv6, nome host o FQDN in ASCII (0x20-0x7E).

#### **Sono stati inclusi una virgola o uno spazio nel nome comune?**

Se è stata immessa una virgola, il **Common Name (Nome comune)** risulta diviso in tale punto. Se viene immesso solo uno spazio prima o dopo una virgola, si verificherà un errore.

#### **Informazioni correlate**

& ["Aggiornamento di un certificato auto-firmato" a pagina 39](#page-38-0)

### **Impossibile creare una richiesta CSR**

#### **Il nome comune è stato immesso?**

Il **Common Name (Nome comune)** deve venire immesso.

#### **Sono stati inseriti caratteri non supportati per nome comune, organizzazione, unità organizzativa, località, stato/provincia? Ad esempio, il giapponese non è supportato.**

Immettere caratteri in formato IPv4, IPv6, nome host o FQDN in ASCII (0x20-0x7E).

#### **Sono stati inclusi una virgola o uno spazio nel nome comune?**

Se è stata immessa una virgola, il **Common Name (Nome comune)** risulta diviso in tale punto. Se viene immesso solo uno spazio prima o dopo una virgola, si verificherà un errore.

#### **Informazioni correlate**

 $\rightarrow$  ["Ottenimento di un certificato firmato CA" a pagina 35](#page-34-0)

### **Visualizzazione di avvertenza relativa a un certificato digitale**

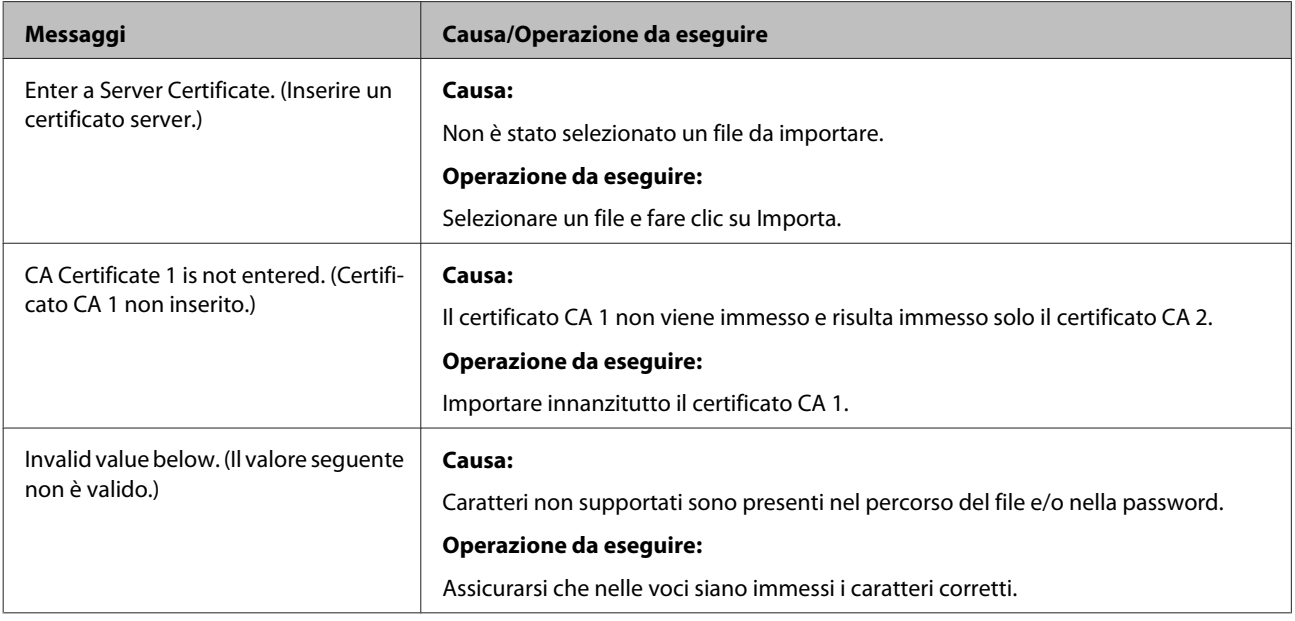

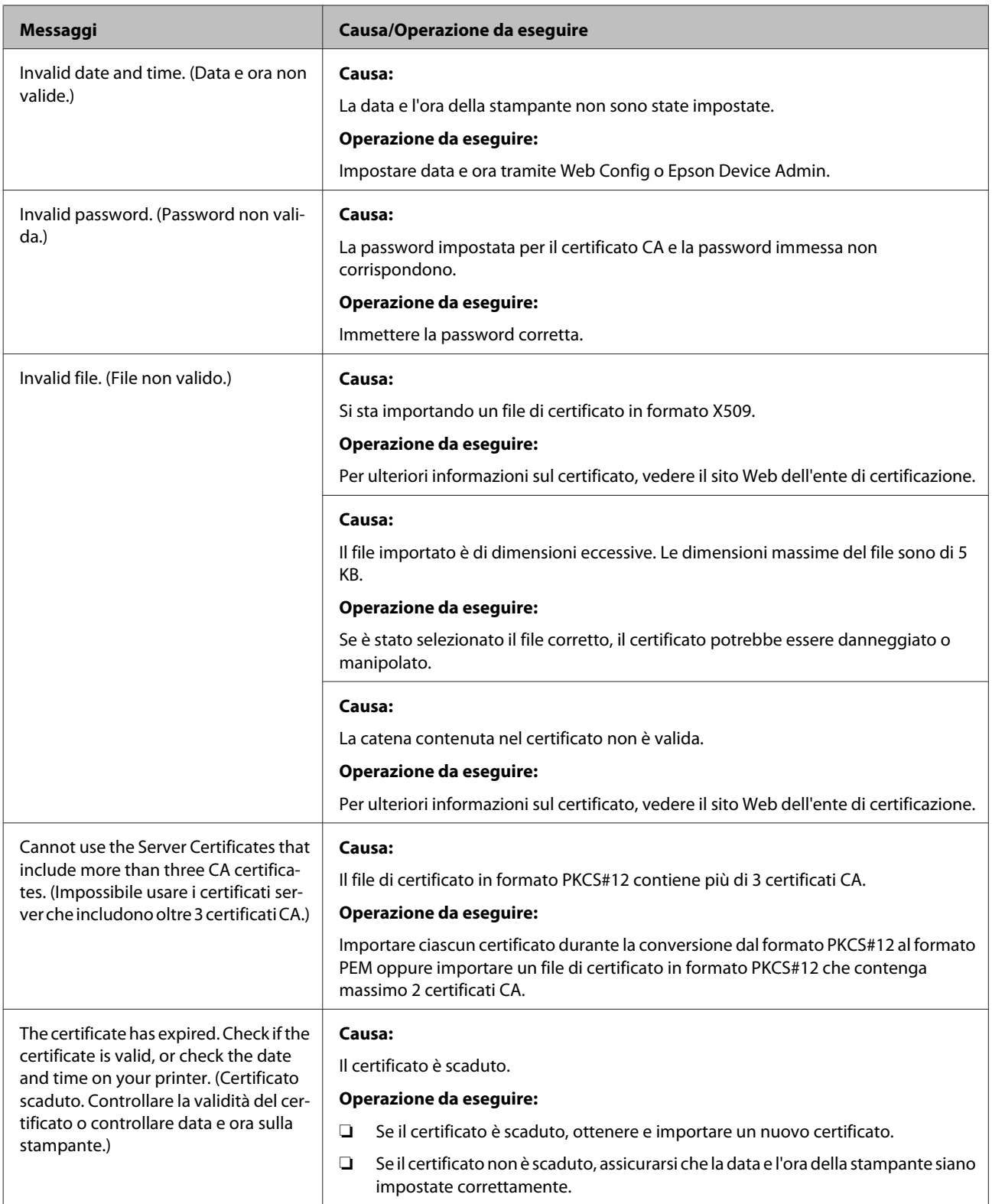

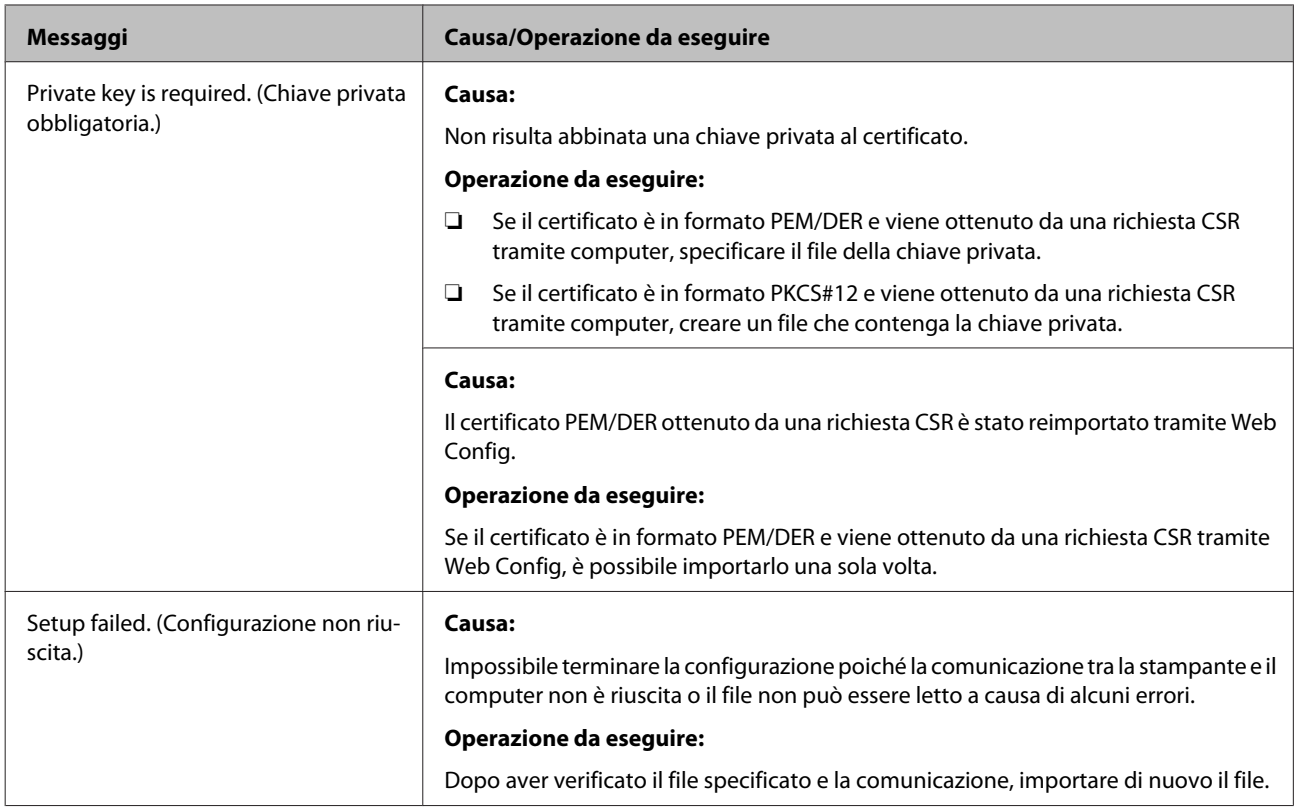

#### **Informazioni correlate**

& ["Informazioni sulla certificazione digitale" a pagina 35](#page-34-0)

### **Eliminazione erronea di un certificato firmato CA**

#### **Esiste un file di backup del certificato?**

Se si dispone di un file di backup, importare di nuovo il certificato.

Se si ottiene un certificato tramite una richiesta CSR creata da Web Config, non è possibile importare di nuovo un certificato eliminato. Creare un CSR e ottenere un nuovo certificato.

#### **Informazioni correlate**

- & ["Eliminazione di un certificato firmato CA" a pagina 38](#page-37-0)
- & ["Importazione di un certificato firmato CA" a pagina 37](#page-36-0)

# <span id="page-60-0"></span>*Appendice*

# **Introduzione del software di rete**

Di seguito verrà descritto il software che configura e gestisce i dispositivi.

### **Epson Device Admin**

Epson Device Admin è un'applicazione che vi consente di installare dei dispositivi in rete e successivamente di configurarli e gestirli. È possibile acquisire informazioni dettagliate sui dispositivi, come lo stato e materiali di consumo, inviare notifiche di avviso e creare report sull'utilizzo dei dispositivi. È inoltre possibile eseguire un template contenente le voci delle impostazioni e applicarlo ad altri dispositivi come impostazioni condivise. È possibile scaricare Epson Device Admin dal sito Web del supporto Epson. Per ulteriori informazioni, vedere la documentazione o la guida di Epson Device Admin.

### **Esecuzione di Epson Device Admin (solo Windows)**

Selezionare **All Programs (Tutti i programmi)** > **EPSON** > **Epson Device Admin** > **Epson Device Admin**.

*Nota:*

Se appare l'avviso del firewall, consentire l'accesso per Epson Device Admin.

## **EpsonNet Print**

EpsonNet Print è un software che consente la stampa su rete TCP/IP. Le funzionalità e le limitazioni sono elencate di seguito.

- ❏ Lo stato della stampante viene visualizzato nella schermata dello spooler.
- ❏ Se l'indirizzo IP della stampante viene modificato dal server DHCP, la stampante verrà comunque rilevata.
- ❏ È possibile utilizzare una stampante situata su un segmento di rete diverso.
- ❏ È possibile stampare utilizzando uno tra i diversi protocolli.
- ❏ L'indirizzo IPv6 non è supportato.

## **EpsonNet SetupManager**

EpsonNet SetupManager è un software per la creazione di un pacchetto di installazione stampante semplice, contenente ad esempio l'installazione del driver stampante, l'installazione di EPSON Status Monitor e la creazione di una porta stampante. Questo software consente all'amministratore di creare dei pacchetti specifici di software e di distribuirli tra i vari gruppi.

Per ulteriori informazioni, visitare il sito web locale Epson.